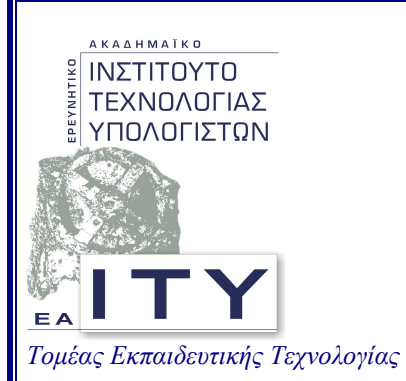

# Έργο: ΥπΕΠΘ - Τεχνικός Σύµβουλος 2006

#### Υποέργο Ν.2: «Πιλοτική δηµιουργία σχολικού εργαστηρίου µε χρήση λογισµικού open source 2006»

#### Παραδοτέο Π4: Οδηγίες εγκατάστασης του open source λογισµικού στα ελληνικά ΣΕΠ

Ιούλιος 2007

Σύνταξη: Τοµέας Εκπαιδευτικής Τεχνολογίας Ερευνητικό Ακαδηµαϊκό Ινστιτούτο Τεχνολογίας Υπολογιστών

ΥΠΟΥΡΓΕΙΟ ΕΘΝΙΚΗΣ ΠΑΙ∆ΕΙΑΣ & ΘΡΗΣΚΕΥΜΑΤΩΝ

# Οµάδα Έργου

Υπεύθυνος Σύνταξης: Γιώργος Κοκολάκης Οµάδα Εργασίας: Θόδωρος Θεοδωρόπουλος

Παναγιώτης. Γαλιατσάτος Θόδωρος Κοµνηνός Γιώργος Κοκολάκης Κώστας Μαλαβάζος Γεράσιµος Μεταξάς Γιάννης Σιάχος

# Περιεχόµενα

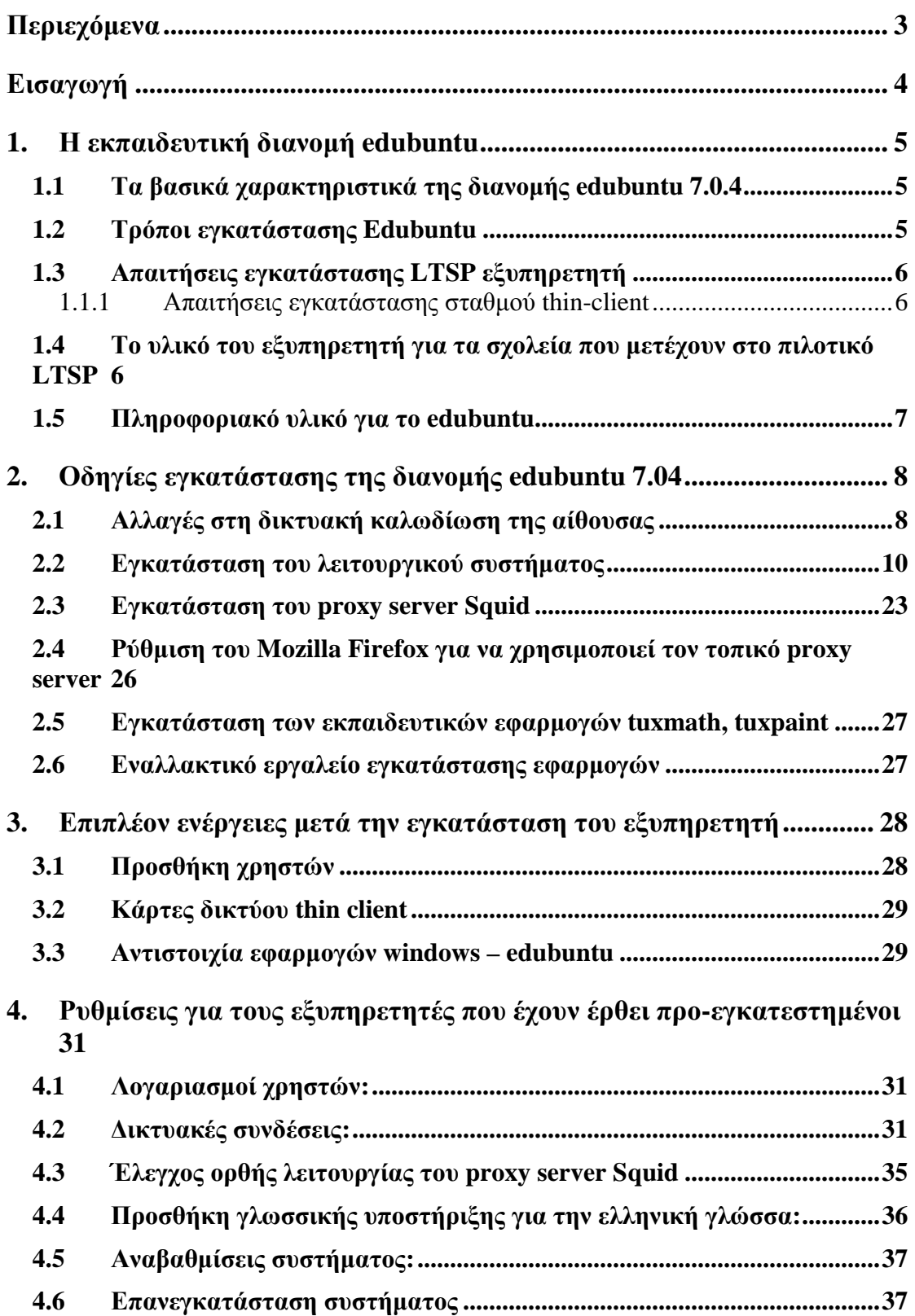

# Εισαγωγή

Το παρόν έγγραφο αποτελεί το παραδοτέο «Π**4**: Οδηγίες εγκατάστασης του open source λογισµικού στα ελληνικά ΣΕΠ» του υποέργου Ν**.2** µε τίτλο: «Πιλοτική δηµιουργία σχολικού εργαστηρίου µε χρήσηλογισµικού *open source 2006*».

Το παραδοτέο Π4 αποτελεί τη συνέχεια των παραδοτέων «Π**1**: Κατάλογος διαφορετικών ΣΕΠ που βασίζονται σε open-source λογισµικά», «Π**2**: Προβλήµατα που παρουσιάζει η λειτουργία των διαφόρων open source εργαστηρίων» και «Π**3**: Προτεινόµενο σύνολο open source λογισµικού για τα ελληνικά ΣΕΠ».

Στόχος του παραδοτέου είναι να παρουσιάσει ακριβείς οδηγίες εγκατάστασης της open source εκπαιδευτικής διανοµής edubuntu 7.04 ώστε να είναι εύκολη η εγκατάστασή της από ανθρώπους που δεν έχουν εµπειρία διαχείρισης / εγκατάστασης συστηµάτων βασισµένα στο linux. Έτσι το παραδοτέο παρουσιάζει τις αλλαγές που πρέπει να γίνουν σε επίπεδο σχολικού εργαστηρίου (πχ αλλαγές στη δικτύωση της σχολικής αίθουσας, ελάχιστες προδιαγραφές υλικού κλπ) και κατόπιν σε επίπεδο λογισµικού (πώς να γίνει η εγκατάσταση, µε ποιες παραµέτρους, επιπλέον ρυθµίσεις µετά την εγκατάσταση, επιπλέον λογισµικό κλπ).

## **1.** Η εκπαιδευτική διανοµή **edubuntu**

Στον εξυπηρετητή θα εγκατασταθεί η διανοµή edubuntu (7.0.4 - Feisty Fawn). Η συγκεκριµένη διανοµή βασίζεται στο Linux πυρήνα 2.6.20-16 και είναι προσανατολισµένη για σχολικά περιβάλλοντα (βασίζεται στη διανοµή ubuntu µε επιπλέον εφαρµογές για σχολικά περιβάλλοντα).

#### **1.1** Τα βασικά χαρακτηριστικά της διανοµής **edubuntu 7.0.4**

- Βασίζεται στον Linux πυρήνα 2.6.20-16.
- Περιβάλλον Gnome 2.18.1
- Βασίζεται στην έκδοση 5.07 του LTSP. Αυτό έχει σαν αποτέλεσµα να υπάρχει καλύτερη υποστήριξη για τους thin clients στα ακόλουθα:
	- o Καλύτερη ταχύτητα εκκίνησης (boot)
	- o Κουµπί reboot στην οθόνη του login
	- o Καλύτερη υποστήριξη των συσκευών ήχου
	- o ∆υνατότητα ρύθµισης της έντασης του ήχου
	- o Υποστήριξη ήχου σε πολλές εφαρµογές
	- o Αρχιτεκτονική εκτύπωσης Jetpipe
	- o Η γλώσσα και το πληκτρολόγιο του thin client αντιστοιχούν αυτόµατα σε αυτά του εξυπηρετητή.
- Υπάρχει ξεχωριστό CD για την έκδοση του εξυπηρετητή σχολικής αίθουσας µε υποστήριξη για όλες τις γλώσσες. Περιλαµβάνονται νέες εφαρµογές όπως:
	- o Εφαρµογή για τη δοµή των µορίων RasmMol Scientific Molecular Visualiser
	- o Εφαρµογή για CAD (QCad) για σχεδιασµό σε δύο διαστάσεις.
- Πολύ καλή τεκµηρίωση ιδιαίτερα για χρήση σε ακαδηµαϊκά περιβάλλοντα.
- Εργαλείο για µετάβαση από περιβάλλον MS-Windows. Περιλαµβάνει εφαρµογή για µετάβαση των «Αγαπηµένων» από Internet Explorer, Mozilla Firefox, wallpaper, AOL IM, Yahoo IM.
- Καλύτερη υποστήριξη πολυµεσικών εφαρµογών καθώς υπάρχουν προεγκατεστηµένοι codecs για την υποστήριξη των βασικών αρχείων ήχου και video.
- Υποστήριξη ασύρµατων δικτύων.
- Εγκατάσταση του εξελληνισµένου πακέτου εφαρµογών γραφείου OpenOffice.org 2.2.0 (στην εγκατάσταση περιλαµβάνεται και ο συλλαβισµός στην ελληνική γλώσσα).

#### **1.2** Τρόποι εγκατάστασης **Edubuntu**

Παρέχονται δύο επιλογές κατά την εγκατάσταση του:

- Εγκατάστασή σαν εξυπηρετητής LTSP
- Εγκατάσταση σαν αυτόνοµος σταθµός εργασίας

Η επιλογή εγκατάσταση σαν εξυπηρετητής LTSP παρέχει την δυνατότητα να χρησιµοποιηθούν παρωχηµένα συστήµατα σταθµών εργασίας σαν thin clients που θα συνδέονται στον εξυπηρετητή και θα εκτελούν εφαρµογές εκεί και χρησιµοποιώντας τους πόρους του συστήµατος.

Η επιλογή εγκατάστασης σαν αυτόνοµος σταθµός εργασίας οδηγεί στην εγκατάσταση ενός αυτόνοµου συστήµατος το οποίο φέρει εγκατεστηµένο όλο το λογισµικό που αναφέρθηκε προηγουµένως το οποίο δεν χρειάζεται κάποιο κεντρικό εξυπηρετητή για να λειτουργήσει.

#### **1.3** Απαιτήσεις εγκατάστασης **LTSP** εξυπηρετητή

Οι απαιτήσεις σε υλικό για τον εξυπηρετητή εξαρτώνται από τον αριθµό των thinclients που θα συνδεθούν.

- Μνήµη: Το σύστηµα χρειάζεται 256 MB µνήµη RAM και 128 MB επιπλέον για κάθε χρήστη που χρησιµοποιεί τυπικές εφαρµογές γραφείου. Συνολικά για 10 χρήστες απαιτούνται 1.5-2GBytes.
- Επεξεργαστή: Η ισχύς του επεξεργαστή εξαρτάται από τις εφαρµογές που χρησιµοποιούνται. Ένα σύστηµα µε Pentium 4 επεξεργαστή στα 2.4 ΜΗΖ εκτιµάται πως µπορεί να καλύψει τις ανάγκες 8-10 σταθµών εργασίας σε τυπικές εφαρµογές γραφείου.
- ∆ίσκο: Οι απαιτήσεις σε δίσκο εξαρτάται από τις ανάγκες σε αποθηκευτικό χώρο των χρηστών του συστήµατος. Ένας δίσκος 20 GB αρκεί για την εγκατάσταση του εξυπηρετητή. Είναι επιθυµητό οι δίσκοι που χρησιµοποιούνται να είναι τεχνολογίας Serial Ata και να υποστηρίζουν Native Command Queueing και να διαθέτουν 16MB μνήμη Cache.
- Κάρτα δικτύου: Καλό είναι να υπάρχουν δύο κάρτες δικτύου. Προτείνεται η χρησιµοποίηση Gigabit Ethernet κάρτας δικτύου ειδικά για συστήµατα µε παραπάνω από 10 thin clients.

#### **1.1.1** Απαιτήσεις εγκατάστασης σταθµού **thin-client**

- Ελάχιστες απαιτήσεις: Σύστηµα µε 233 MHz cpu και κάρτα γραφικών µε 2 ΜΒ µνήµη.
- Προτεινόµενες απαιτήσεις: Σύστηµα µε 400 MHz cpu και 128 MB µνήµη RAM, κάρτα δικύου που να υποστηρίζει εκκίνηση PXE.

#### **1.4** Το υλικό του εξυπηρετητή για τα σχολεία που µετέχουν στο πιλοτικό **LTSP**

Στα δεκατρία (13) σχολεία που επελέγησαν για συµµετοχή στο πιλοτικό LTSP στάλθηκε ο παρακάτω εξοπλισµός για χρήση ως εξυπηρετητή edubuntu:

• Μητρική Κάρτα: GA 945GM-S3

- Επεξεργαστής: Intel Core 2 duo 2,13GHz 1066FSB/2MB cache 65nm LGA775 (E6400) box
- Μνήμη RAM: 1GB (2xDIMMS 512MB DDRII 667MHz Kingston original lifetime
- Σκληρός ∆ίσκος: WD 2000JS (200 GB) SATA2/300 7200rpm 8MB cache
- Κάρτα Γραφικών: Asus RX 300SE
- Κάρτες δικτύου: 2x Intel pro/1000 GT
- Συσκευή DVD±RW: LG DVD 18x10x16 CD 48x32x48 DVD-RAM 12x Bulk Lightscribe
- Πληκτρολόγιο: MS Basic Keyboard Greek PS/2
- Καταδεικτικό: MS wheel mouse Optical
- Οδηγός ∆ισκέττας: 3.1/2
- Κουτί: case j.j nu4292 silver 12cm fan
- ΤΡΟΦΟ∆ΟΤΙΚΟ ΑΤΧ 350W Silent 8cm fan P4 24 pin/20 adaptor CE TUV PFC

Στον εξοπλισµό δεν περιλαµβάνεται οθόνη. Το κόστος του παραπάνω εξοπλισµού είναι της τάξης των 600€ µη συµπεριλαµβανοµένου ΦΠΑ (µε τιµές Μαρτίου 2007).

Ο παραπάνω εξοπλισµός αναφέρεται ενδεικτικά προς σχολεία που δεν συµµετέχουν στο συγκεκριµένο πιλοτικό αλλά ενδιαφέρονται να χρησιµοποιήσουν το edubuntu στο σχολικό εργαστήριο προκειµένου να κατανοήσουν τι υλικό πρέπει να προµηθευτούν για τον εξυπηρετητή.

#### **1.5** Πληροφοριακό υλικό για το **edubuntu**

Στον ιστότοπο του edubuntu (http://www.edubuntu.org) υπάρχει αρκετό υλικό δηµοσιευµένο (οδηγίες, λύσεις σε προβλήµατα κλπ) για να βοηθήσουν το χρήστη και το διαχειριστή σε ότι προβλήµατα παρουσιαστούν. Προτείνεται η πλοήγηση στις ακόλουθες σελίδες:

- http://www.edubuntu.org/Documentation
- http://www.edubuntu.org/UsingEdubuntu
- http://www.edubuntu.org/GettingStarted
- https://wiki.edubuntu.org/HowToCookEdubuntu/Chapters
- http://www.ubuntu.com/getubuntu/releasenotes/704tour
- http://www.ubuntu.com/getubuntu/releasenotes/704

## **2.** Οδηγίες εγκατάστασης της διανοµής **edubuntu 7.04**

#### **2.1** Αλλαγές στη δικτυακή καλωδίωση της αίθουσας

Προκειµένου να εγκατασταθεί η διανοµή edubuntu 7.04 στον εξυπηρετητή θα πρέπει αρχικά να γίνουν κάποιες αλλαγές στην αίθουσα ενός κλασσικού σχολικού εργαστηρίου όπως απεικονίζεται στην

Εικόνα 1:

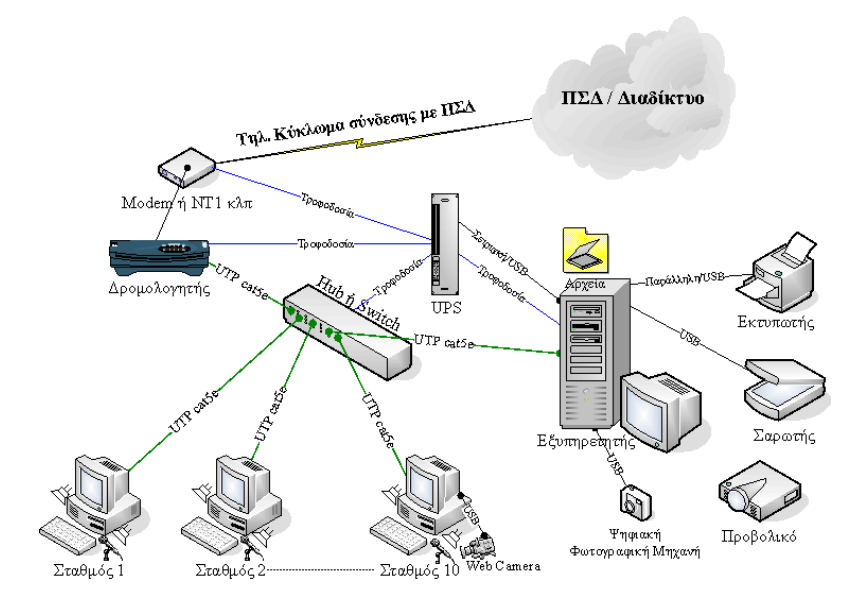

Εικόνα **1:** Η διαµόρφωση του σχολικού εργαστηρίου

Οι αλλαγές που πρέπει να γίνουν είναι :

- 1. Η 1<sup>η</sup> κάρτα δικτύου του εξυπηρετητή να συνδεθεί απευθείας με το δροµολογητή του σχολικού εργαστηρίου.
- 2. Η 2<sup>η</sup> κάρτα δικτύου του εξυπηρετητή να συνδεθεί στο μεταγωγέα πακέτων (switch) του σχολικού εργαστηρίου.

Με τα παραπάνω βήµατα ουσιαστικά καταργείται η σύνδεση που υπήρχε µεταξύ δροµολογητή και µεταγωγέα πακέτων όπως απεικονίζεται και στην Εικόνα 2. Επιπλέον µε αυτές τις συνδέσεις δεν είναι δυνατόν να λειτουργήσει το σχολικό εργαστήριο µε τον κλασσικό τρόπο, δηλαδή µε σταθµούς εργασίας που πραγµατοποιούν εκκίνηση από το λειτουργικό σύστηµα που βρίσκεται σε σκληρό τους δίσκο και χρησιµοποιούν πόρους από τον εξυπηρετητή MS-Windows Server.

Για την καλύτερη λειτουργία του συστήµατος είναι προτιµότερη η ύπαρξη µεταγωγέα πακέτων (switch) αντί για hub που πιθανά να υπάρχει σε παλιότερα σχολικά εργαστήρια. Το switch καλό είναι να έχει µία τουλάχιστον θύρα gigabit για να συνδεθεί η κάρτα δικτύου eth1 του εξυπηρετητή.

Σε περιπτώσεις αιθουσών µε Hub είναι πιθανό να παρατηρηθούν καθυστερήσεις σε περίπτωση που χρησιµοποιηθούν όλοι οι παλιοί σταθµοί εργασίας σαν thin client συσκευές. Το πρόβληµα µπορεί να λυθεί µε την προµήθεια ενός µικρού gigabit switch (5-8 θέσεων) με κόστος  $<$  60€.

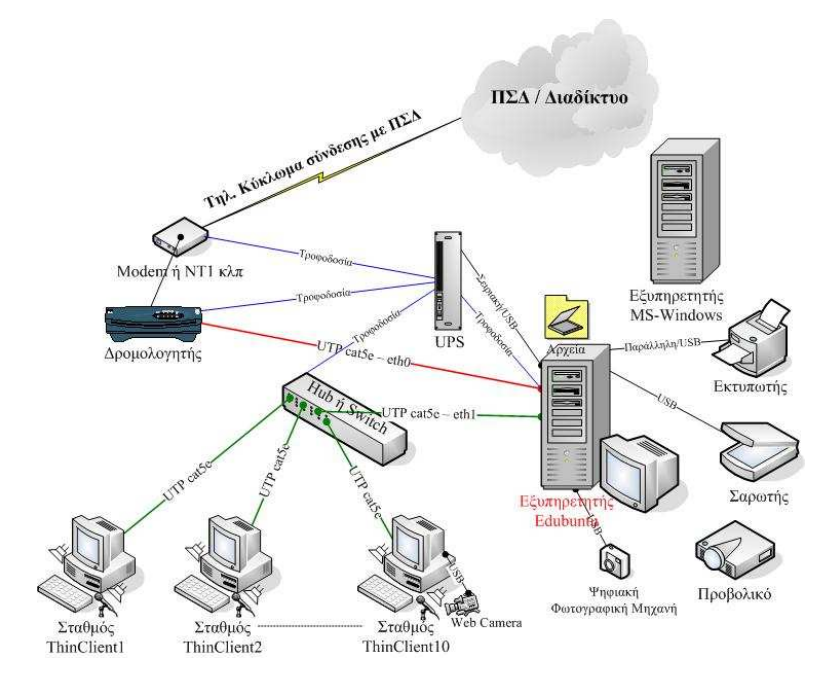

Εικόνα **2:** Οι δικτυακές συνδέσεις του εξυπηρετητή **edubuntu** 

Είναι δυνατόν να υπάρξει ταυτόχρονη λειτουργία της αίθουσας του σχολικού εργαστηρίου και µε τον κλασικό τρόπο (δηλαδή µε το MS-Windows Server) και µε τον Edubuntu εξυπηρετητή. Απαραίτητη προϋπόθεση για αυτό είναι η προµήθεια ενός επιπλέον gigabit switch 5-8 θυρών (για 5-8 σταθµούς εργασίας που θα λειτουργήσουν ως thin clients) με κόστος  $< 60 \epsilon$ .

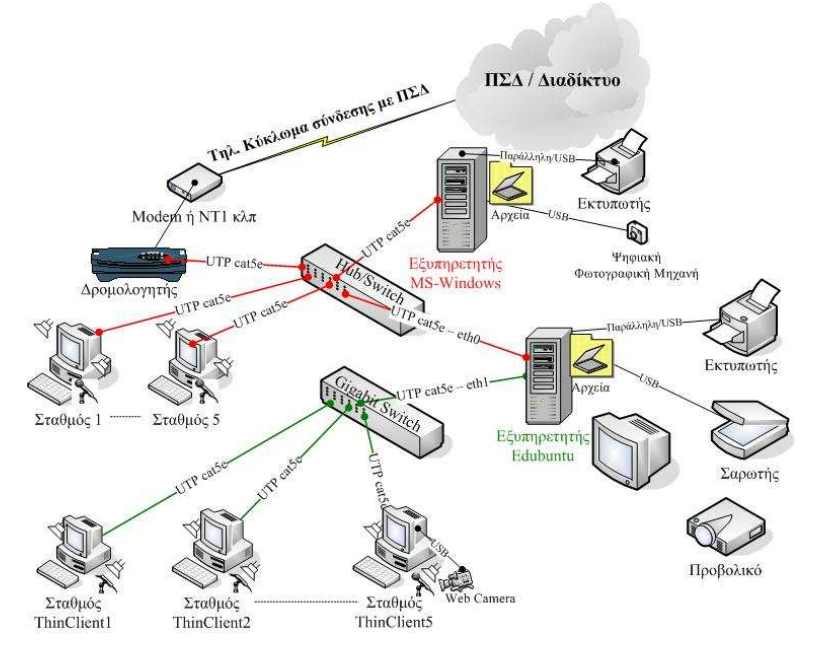

Εικόνα **3:** Σχολικό Εργαστήριο µε συνύπαρξη των **Windows & Edubuntu** Εξυπηρετητών

Όπως απεικονίζεται και στην Εικόνα 3 µπορούν να υπάρχουν σταθµοί εργασίας που να συνδέονται µε τον εξυπηρετητή MS-Windows Server και χρησιµοποιούν τις υπηρεσίες του (όπως ακριβώς και πριν την εγκατάσταση του εξυπηρετητή Edubuntu) και σταθµοί εργασίας που λειτουργούν ως thin clients και συνδέονται στον εξυπηρετητή Edubuntu. Επιπλέον είναι δυνατή η σύνδεση ενός σταθµού εργασίας που λειτουργεί ως thin client (που συνδέεται στον εξυπηρετητή edubuntu) µέσω του πρωτοκόλλου RDP στον εξυπηρετητή MS-Windows ή σε έναν σταθµό εργασίας MS-Windows XP.

#### **2.2** Εγκατάσταση του λειτουργικού συστήµατος

Η εγκατάσταση γίνεται από το CD το οποίο υπάρχει διαθέσιµο σε µορφή ειδώλου (iso image) από τη σελίδα http://www.edubuntu.org/Download. Θα πρέπει να επιλεγεί το «κατέβασµα» του ειδώλου **Edubuntu 7.04 Classroom Server CD** ενώ καλό είναι να επιλεγεί και το δεύτερο είδωλο µε όνοµα **Edubuntu 7.04 Classroom Server Addon CD** το οποίο περιλαµβάνει επιπλέον εκπαιδευτικό λογισµικό. Ανάλογα µε την αρχιτεκτονική του µηχανήµατος (x86/amd64) θα πρέπει να επιλεγεί το κατάλληλο είδωλο.

Αφού δηµιουργηθεί το CD της εγκατάστασης θα πρέπει να γίνει εκκίνηση του εξυπηρετητή και να οριστεί το CD-ROM ως µονάδα εκκίνησης (στο οποίο θα βρίσκεται το Edubuntu 7.04 Classroom Server CD. Κατόπιν ακολουθούνται τα παρακάτω βήµατα :

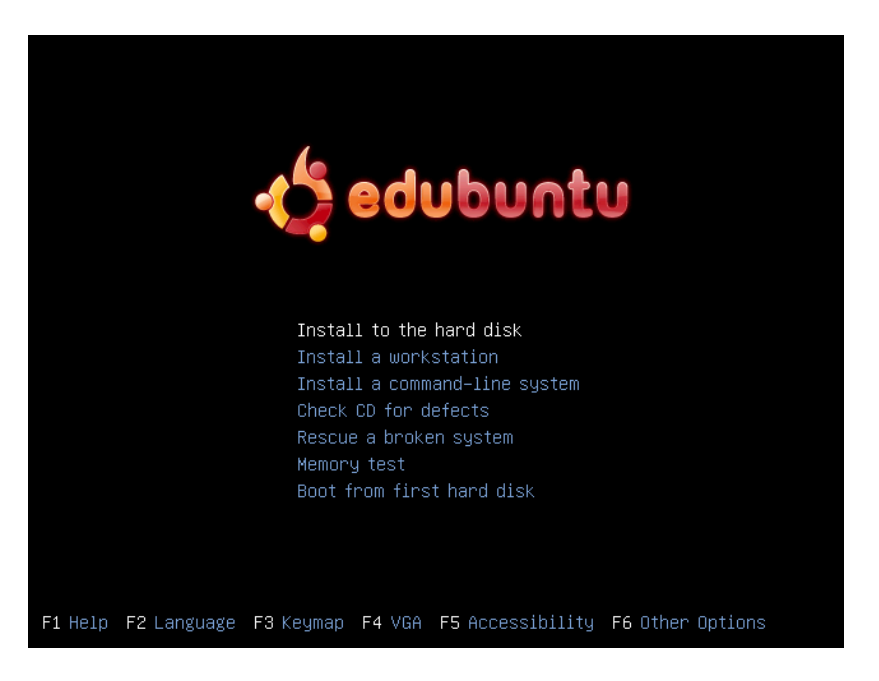

1. Επιλέγουμε "Install To The Hard Disk" και πατάμε enter.

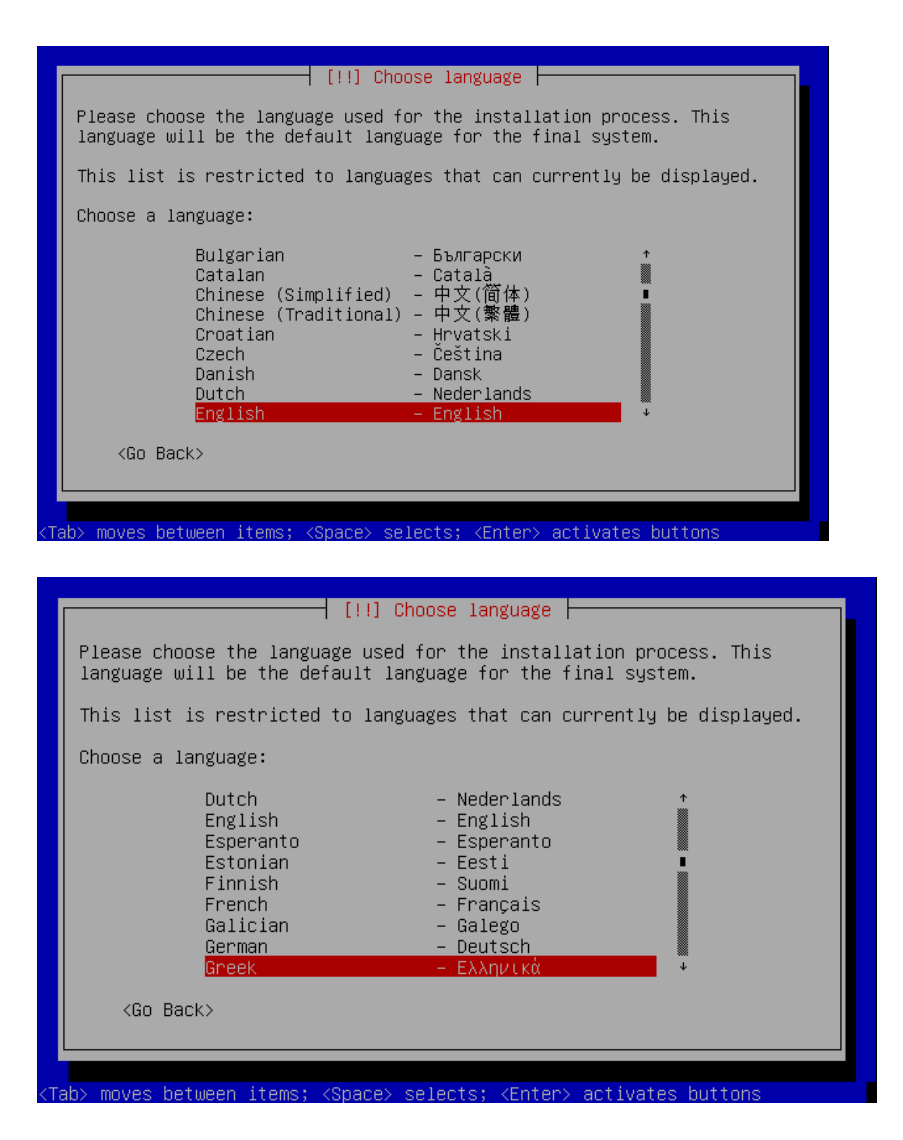

2. Επιλέγουµε την γλώσσα Greek – Ελληνικά και πατάµε enter.

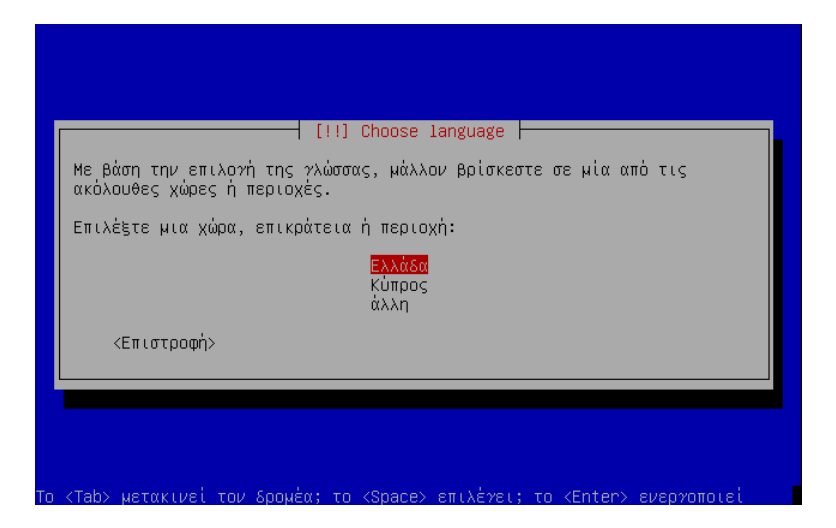

3. Επιλέγουµε τη χώρα Ελλάδα και πατάµε enter.

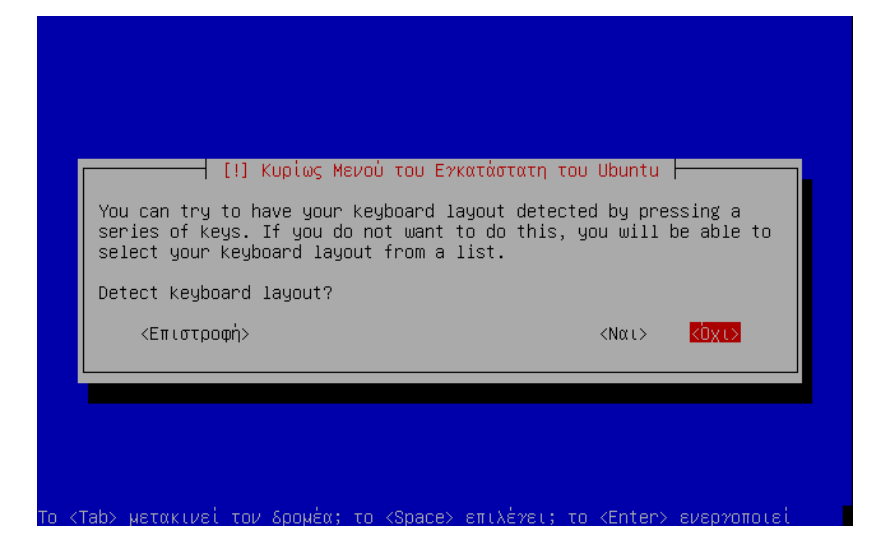

4. Επιλέγουµε «ΟΧΙ» στον τρόπο που θέλουµε για να εντοπιστεί το πληκτρολόγιο.

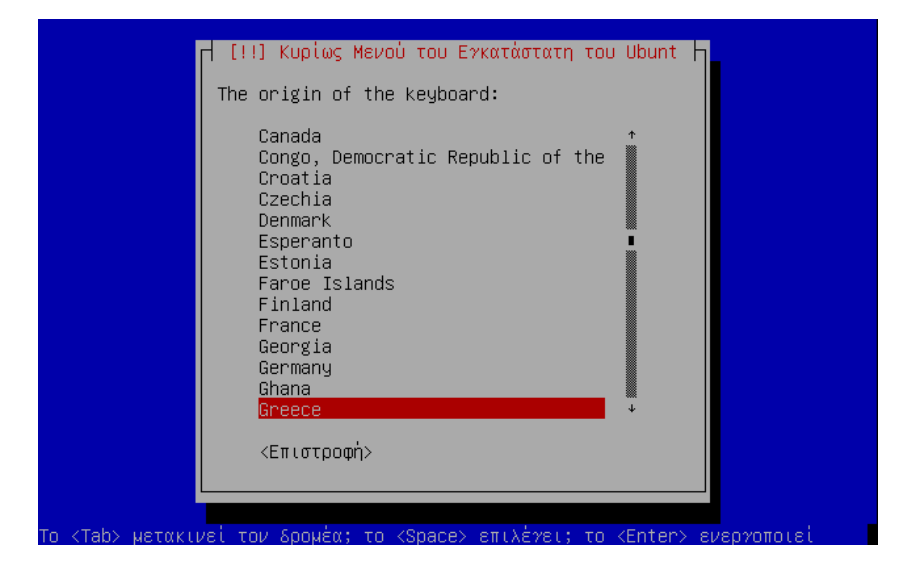

5. Επιλέγουµε Greece και πατάµε Enter

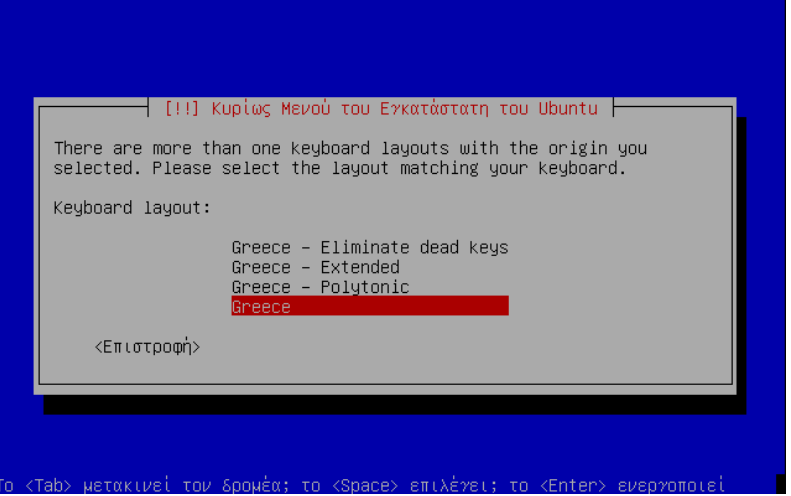

6. Ξαναεπιλέγουµε Greece σαν keyboard layout και πατάµε Enter

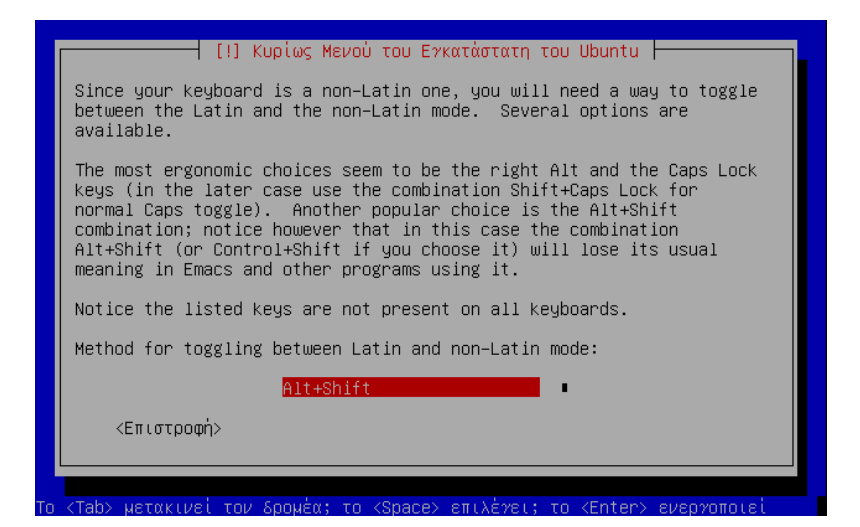

7. Επιλέγουµε Alt+Shift ως πλήκτρα εναλλαγής του ελληνικού / αγγλικού πληκτρολογίου και πατάµε Enter

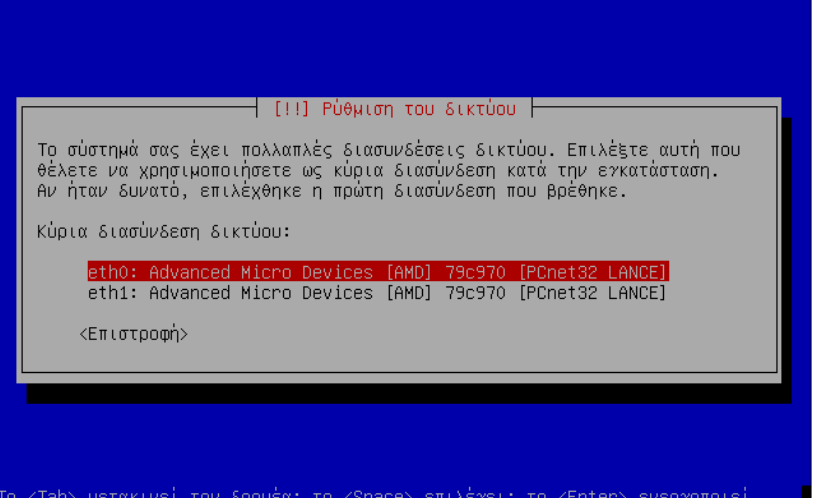

8. Επιλέγουμε την eth0 και πατάμε Enter. Το ποια κάρτα δικτύου «βλέπει» ο κάθε υπολογιστής σαν eth0 εξαρτάται από την µητρική κάρτα και την έκδοση του πυρήνα του linux. Ένας τρόπος για να τις ξεχωρίσετε είναι από την περιγραφή της κάρτας αν δεν είναι πανοµοιότυπες όπως στην περίπτωση των εξυπηρετητών που έχουν σταλεί στα σχολικά εργαστήρια του πιλοτικού LTSP.

Στην κάρτα δικτύου eth0 θα πρέπει να συνδεθεί ο δροµολογητής του σχολικού εργαστηρίου (βλ. Εικόνα 2).

Σε περίπτωση που υλοποιείται η αρχιτεκτονική που απεικονίζεται στην Εικόνα 3 η κάρτα δικτύου eth0 συνδέεται στο Hub/Switch.

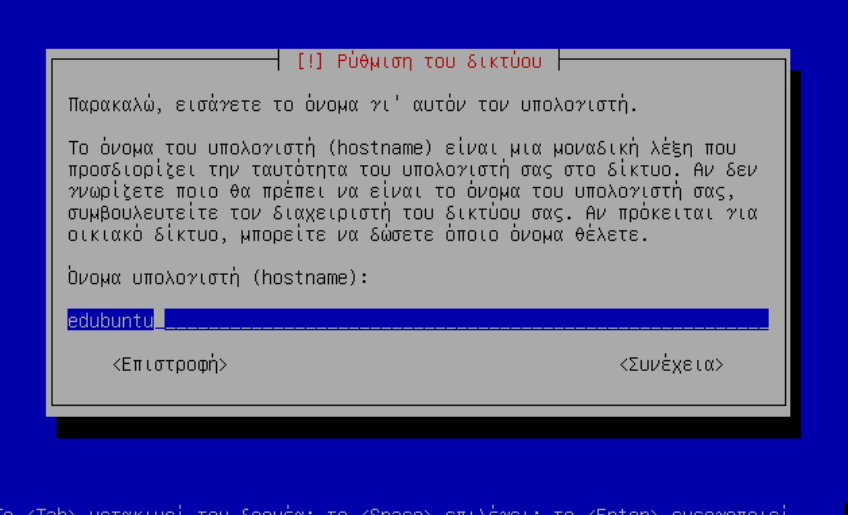

9. Συμπληρώνουμε το όνομα του υπολογιστή και με το πλήκτρο <Tab> πάμε στο < Συνέχεια > και πατάµε Enter.

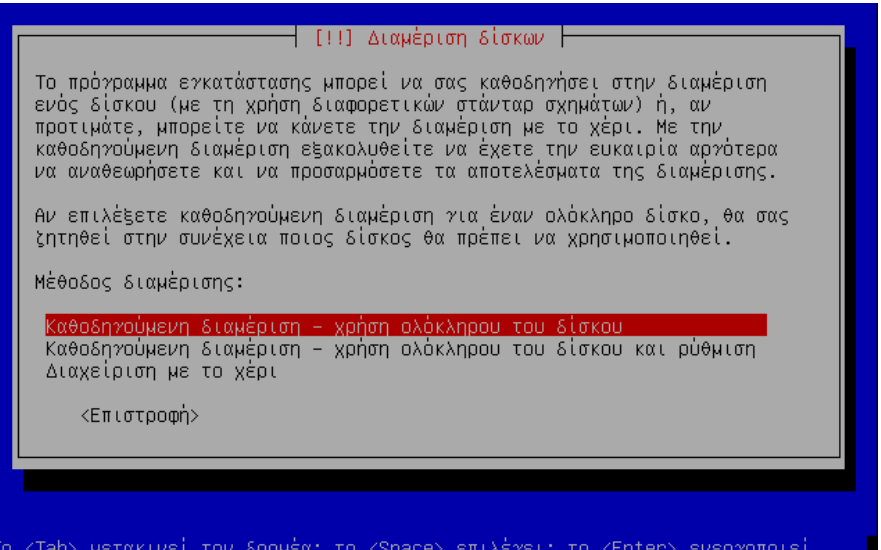

10. Επιλέγουµε την πρώτη επιλογή και πατάµε Enter

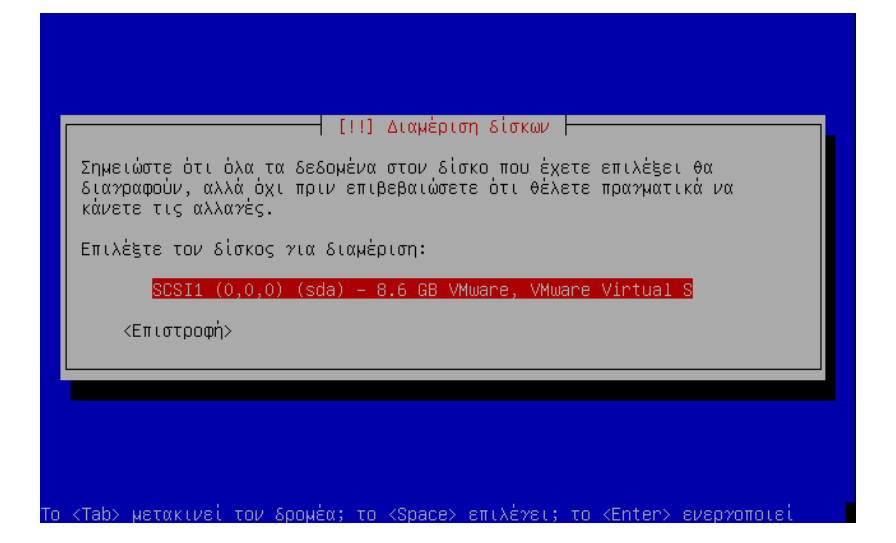

11. Επιλέγουµε το δίσκο που θέλουµε να γίνει η διαµόρφωση και πατάµε Enter

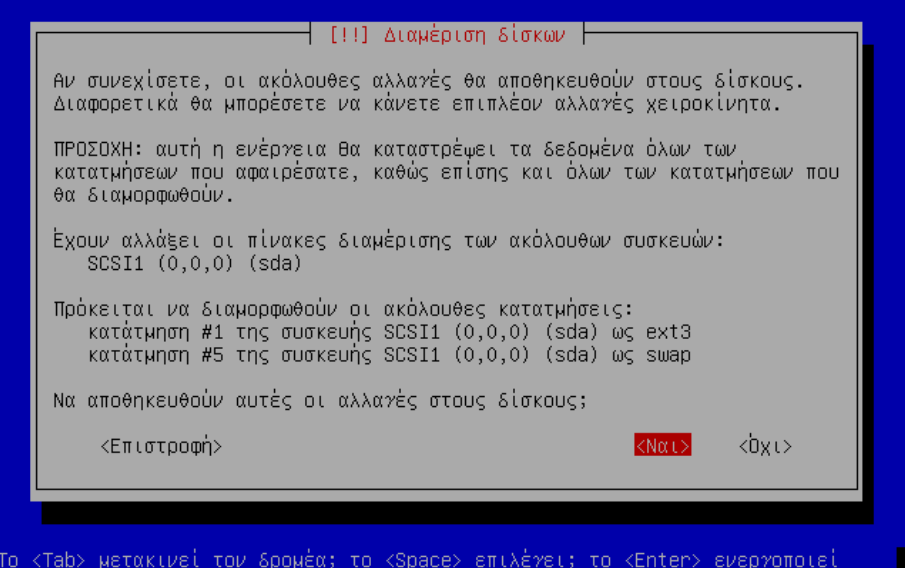

12. Επιλέγουµε NAI και πατάµε Enter

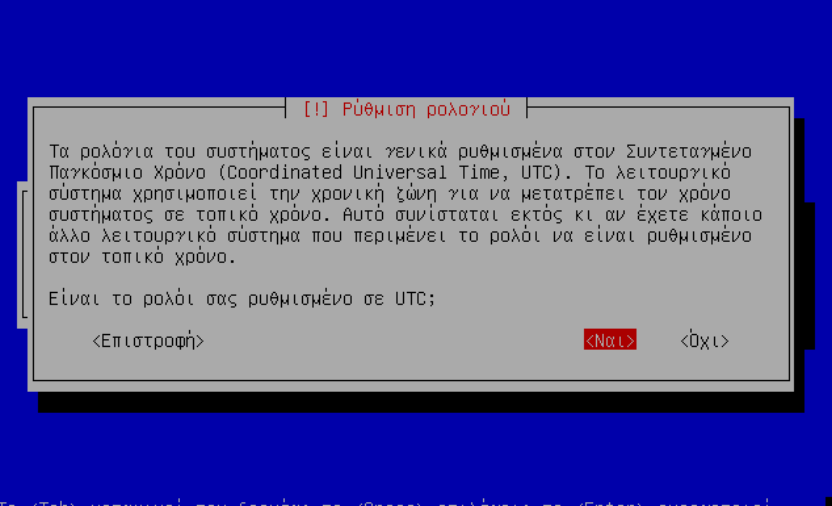

13. Επιλέγουµε NAI και πατάµε Enter

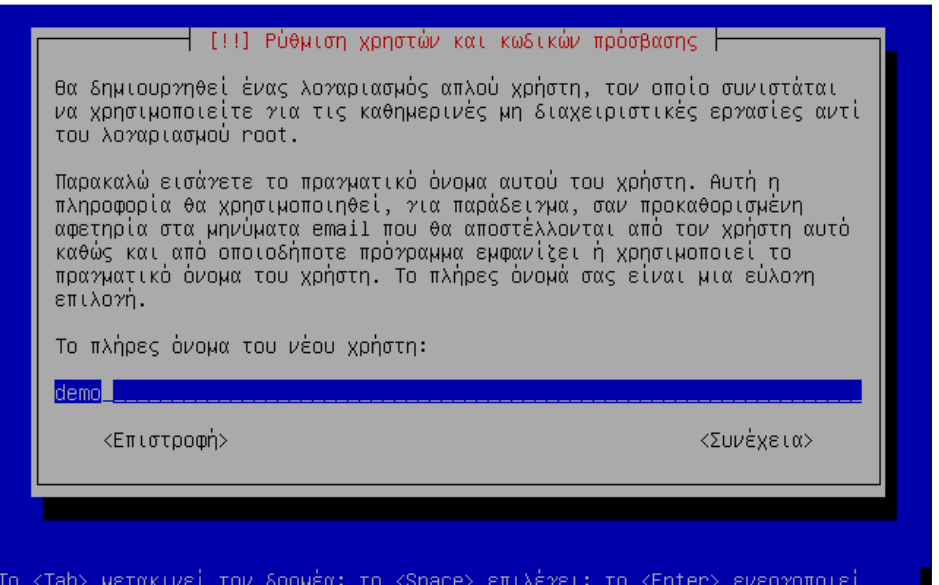

14. Συµπληρώνουµε το πλήρες όνοµα χρήστη και «Συνέχεια»

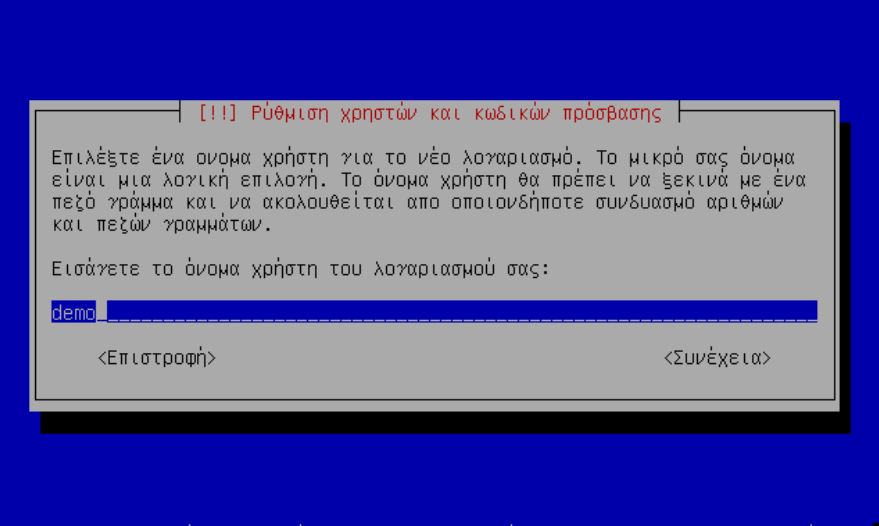

15. Συµπληρώνουµε ένα όνοµα χρήστη και «Συνέχεια»

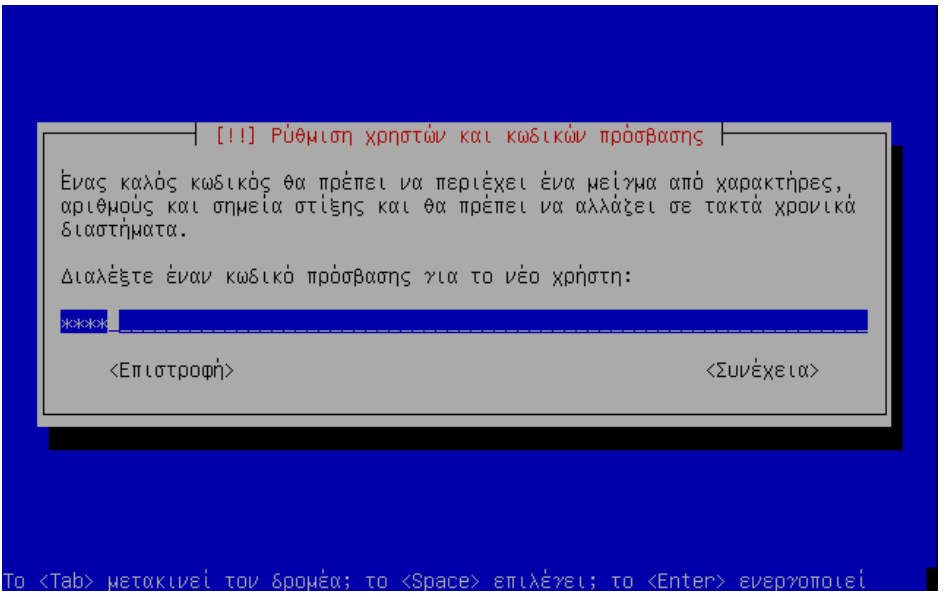

16. ∆ίνουµε έναν κωδικό και «Συνέχεια»

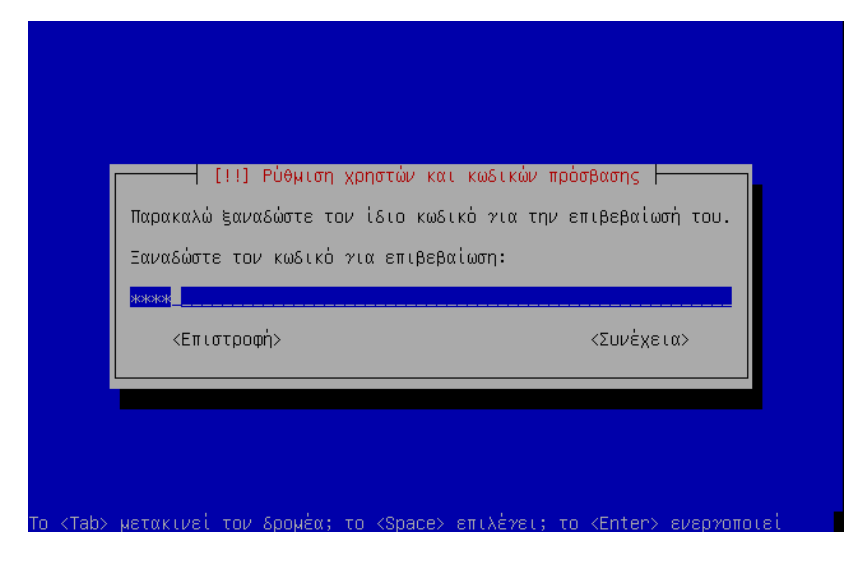

17. Ξανά συµπληρώνουµε τον ίδιο κωδικό και «Συνέχεια»

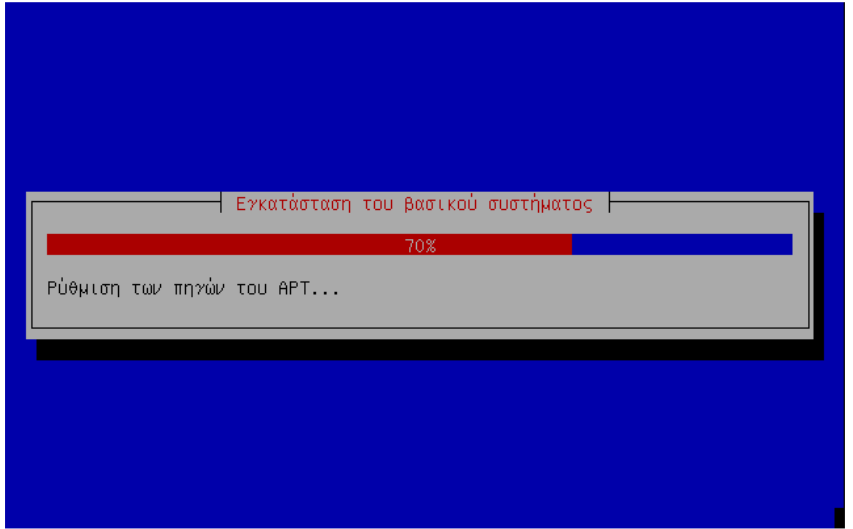

18. Περιµένουµε να ολοκληρωθεί η εγκατάσταση

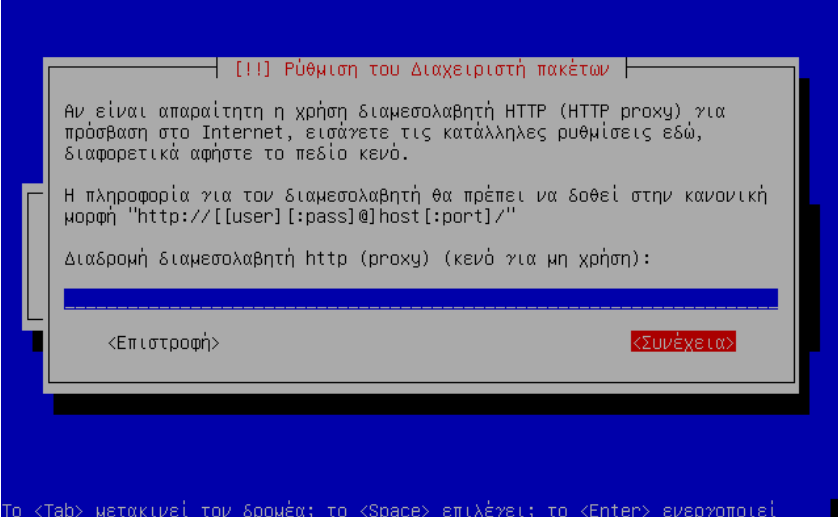

19. Βάζουµε το όνοµα του proxy που χρησιµοποιεί το σχολικό εργαστήριο (πχ proxy.ach.sch.gr για τα σχολεία της Αχαΐας). Εναλλακτικά µπορεί να αφεθεί κενό (να µην δοθεί όνοµα proxy). Στη συνέχεια πατάµε «Συνέχεια».

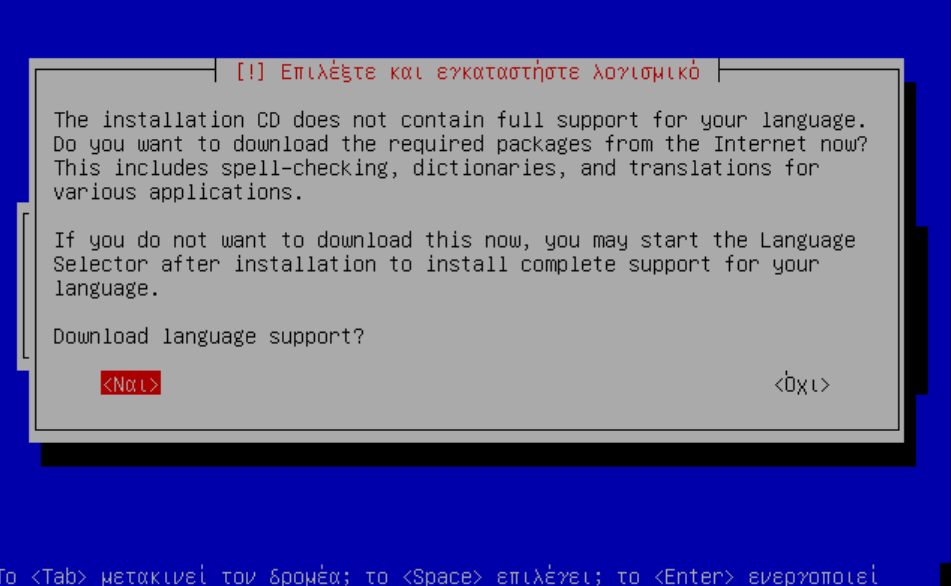

20. Επιλέγουµε NAI και πατάµε Enter (Προσοχή θα πρέπει να λειτουργεί η δικτυακή σύνδεση του σχολείου). Ανάλογα την ταχύτητα της δικτυακής σύνδεσης του σχολείου ποικίλει και ο χρόνος ολοκλήρωσης του συγκεκριµένου βήµατος.

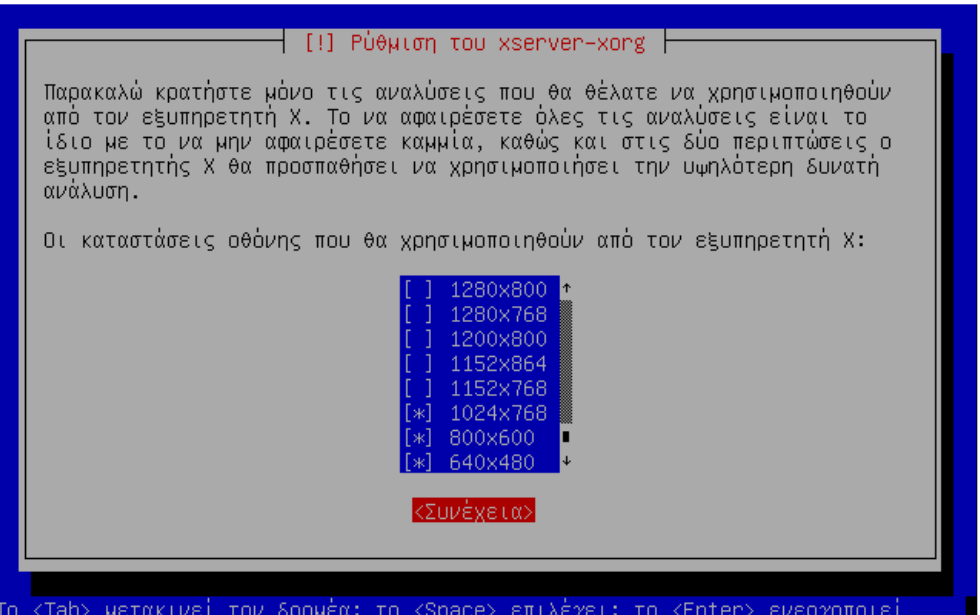

21. Αφήνουµε τις προεπιλεγµένες αναλύσεις (εκτός αν κάποιο εργαστήριο διαθέτει οθόνες υψηλότερης ανάλυσης πχ 1280x1024 οπότε θα πρέπει να επιλέξει επιπλέον τις συγκεκριµένες αναλύσεις) και πατάµε «Συνέχεια»

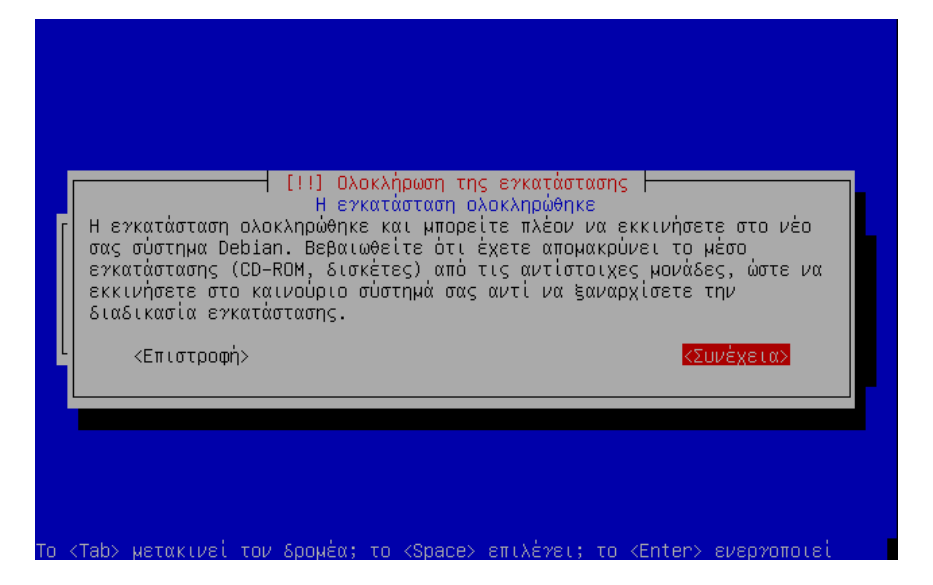

22. Βγάλτε το CD και µετά «Συνέχεια» για να ολοκληρωθεί η εγκατάσταση.

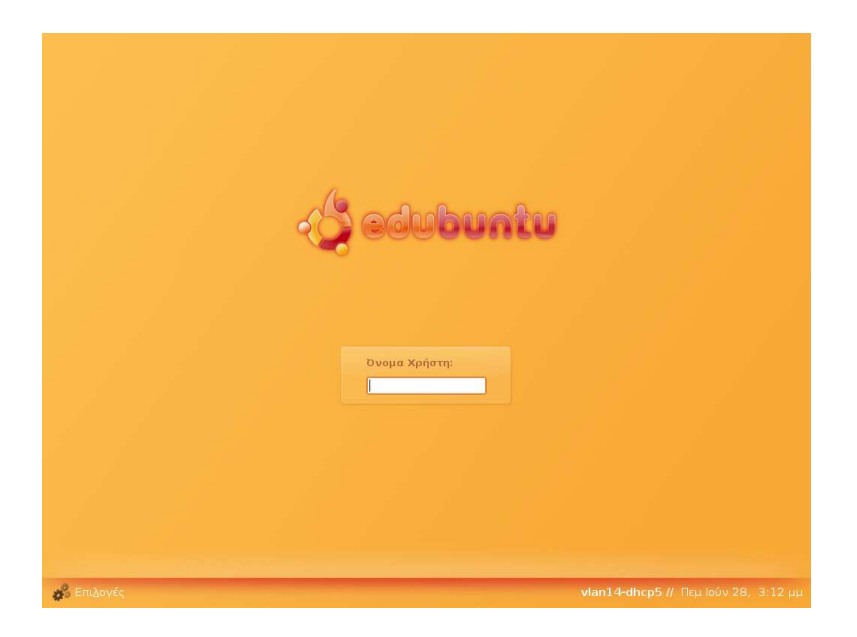

23. Είναι πλέον δυνατή η σύνδεση στον εξυπηρετητή βάσει του ονόµατος που είχαµε ορίσει στην εγκατάσταση.

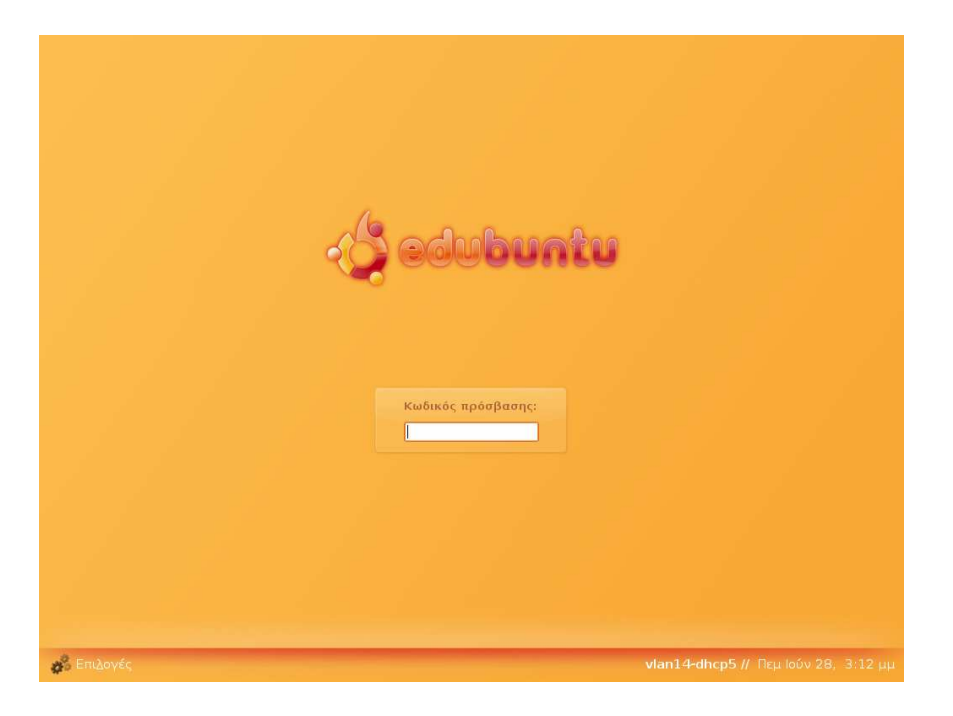

24. Αντίστοιχα πληκτρολογούµε και τον κωδικό για το συγκεκριµένο λογαριασµό

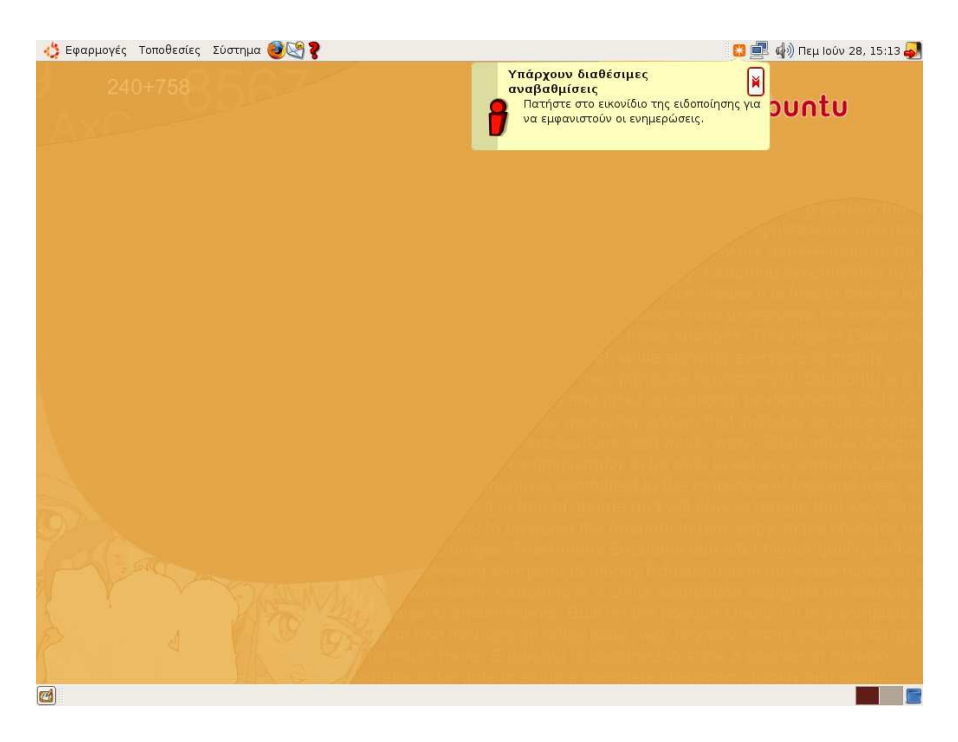

25. Εάν υπάρχει ειδοποίηση ότι «Υπάρχουν διαθέσιµες αναβαθµίσεις» τότε επιλέγουµε µε το καταδεικτικό την ειδοποίηση.

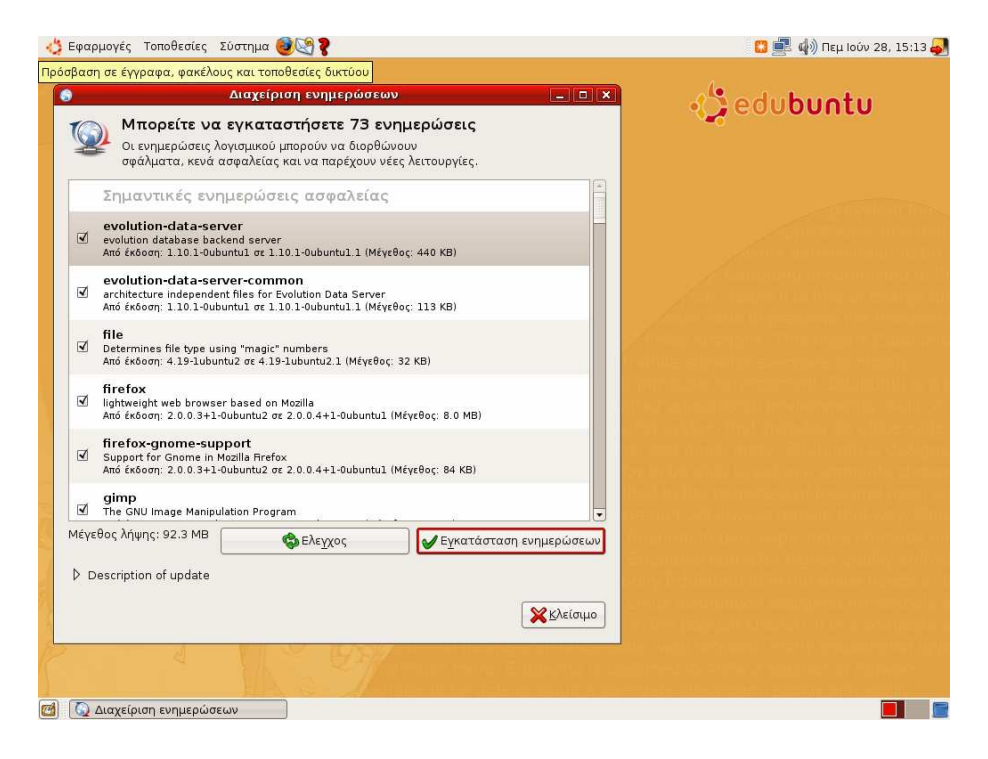

26. Ξεκινά αυτόµατα η διαδικασία «κατεβάσµατος» των ενηµερώσεων και εγκατάστασής τους. Στο παράθυρο της διαχείρισης των ενηµερώσεων αναφέρει ποιες εφαρµογές έχουν ενηµερώσεις, το µέγεθος των ενηµερώσεων και το συνολικό µέγεθος όλων των ενηµερώσεων. Επιλέξτε εγκατάσταση των ενηµερώσεων.

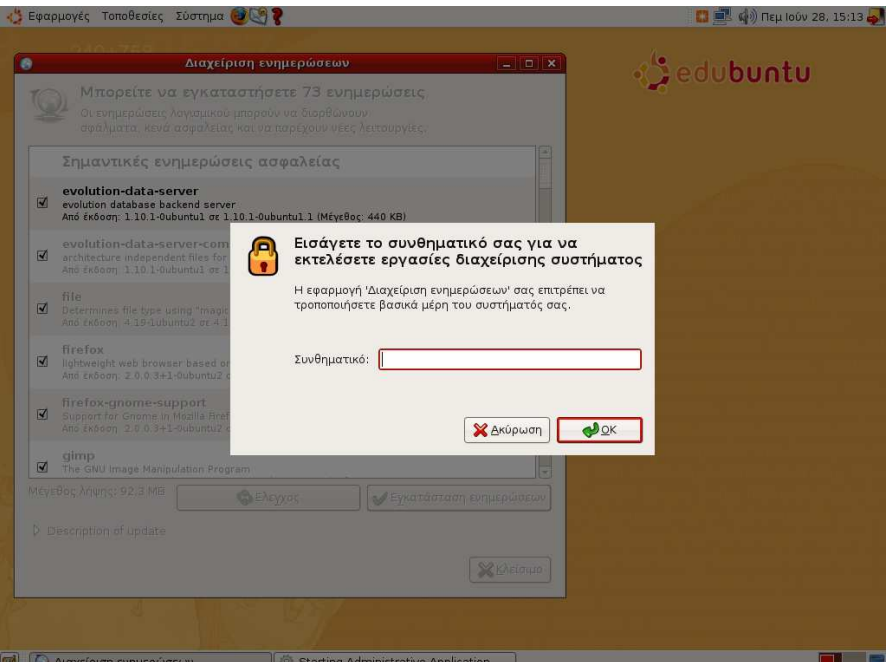

27. Στη συνέχεια το σύστηµα ζητά να του δώσετε το συνθηµατικό του διαχειριστή που ορίσατε στην εγκατάσταση.

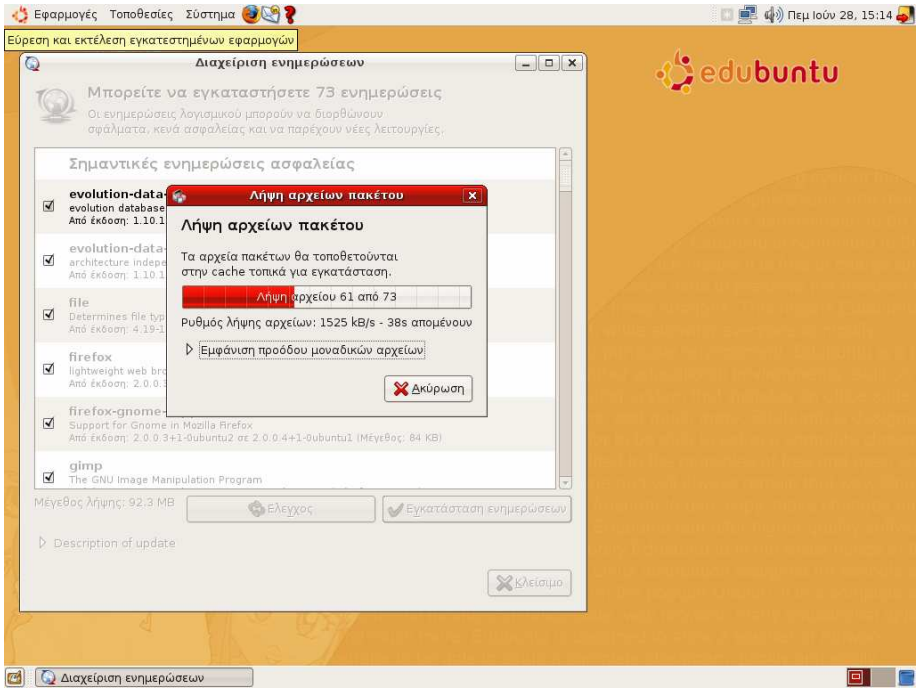

- 28. Η διαδικασία λήψης των πακέτων ξεκινά αυτόµατα και η χρονική διάρκειά της εξαρτάται από την ταχύτητα της διασύνδεσης του σχολείου. Πχ εάν το σχολείο διαθέτει ISDN γραµµή θα απαιτηθεί περίπου 1,5 ώρα για την ολοκλήρωση της διαδικασίας.
- 29. Μετά την ολοκλήρωση της διαδικασίας απαιτείται επανεκκίνηση του συστήµατος

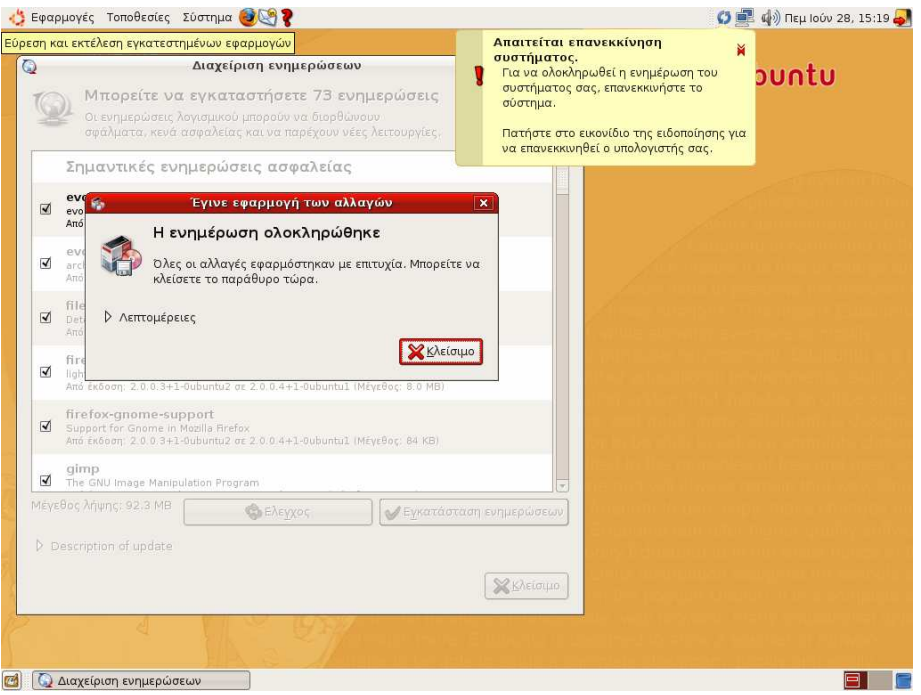

**2.3** Εγκατάσταση του **proxy server Squid** 

Για τη βέλτιστη λειτουργία του συστήµατος καλό είναι να εγκατασταθεί και εξυπηρετητής proxy. Το edubuntu υποστηρίζει το πακέτο Squid το οποίο θα πρέπει να «κατέβει» και να εγκατασταθεί βάσει της παρακάτω διαδικασίας:

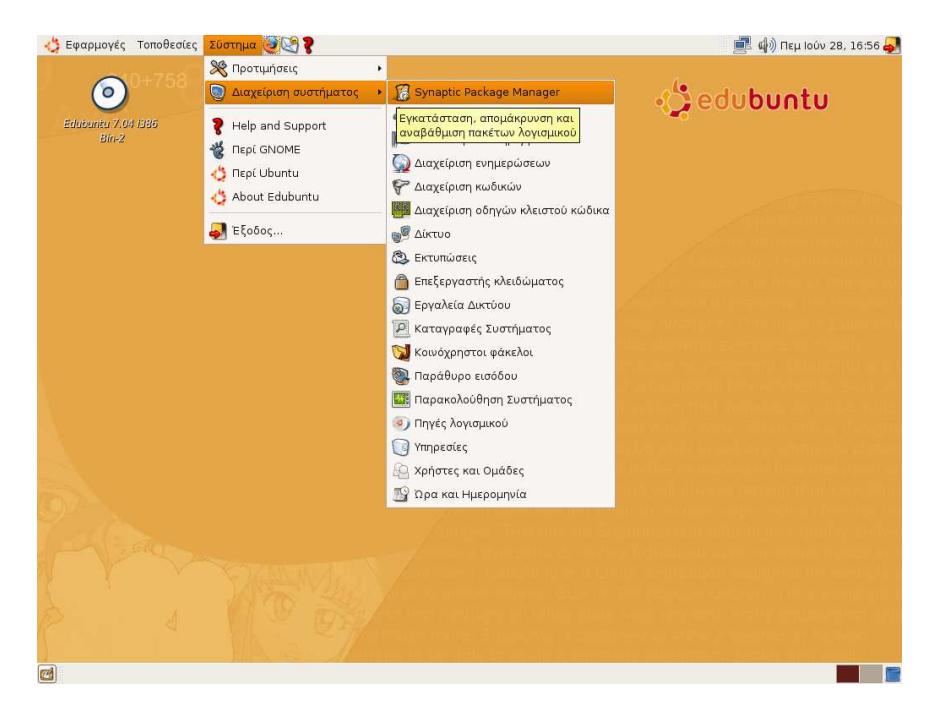

1. Αρχικά επιλέγουµε το διαχειριστή πακέτων Synaptic

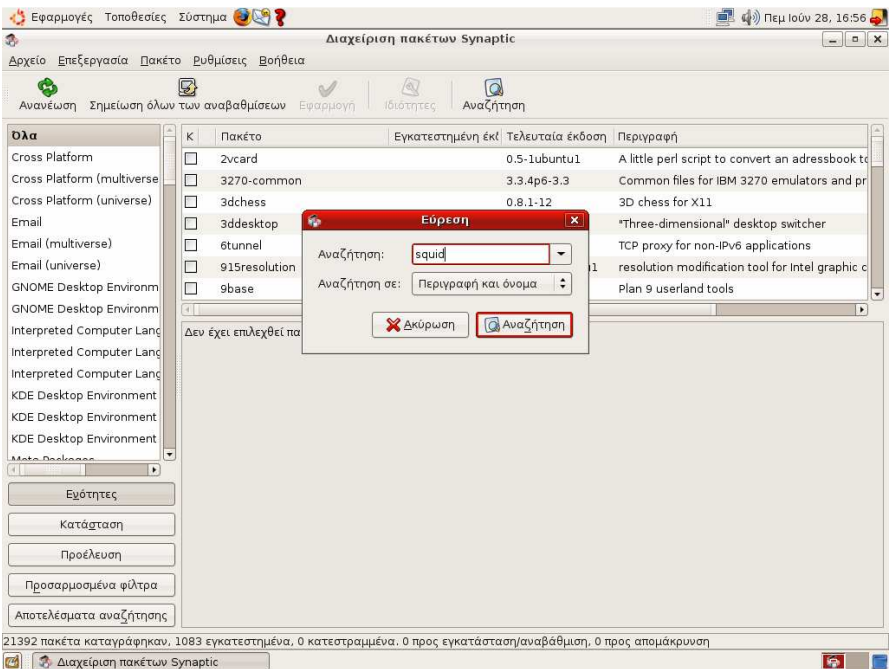

2. Στη συνέχεια επιλέγουµε «Αναζήτηση» και πληκτρολογούµε Squid

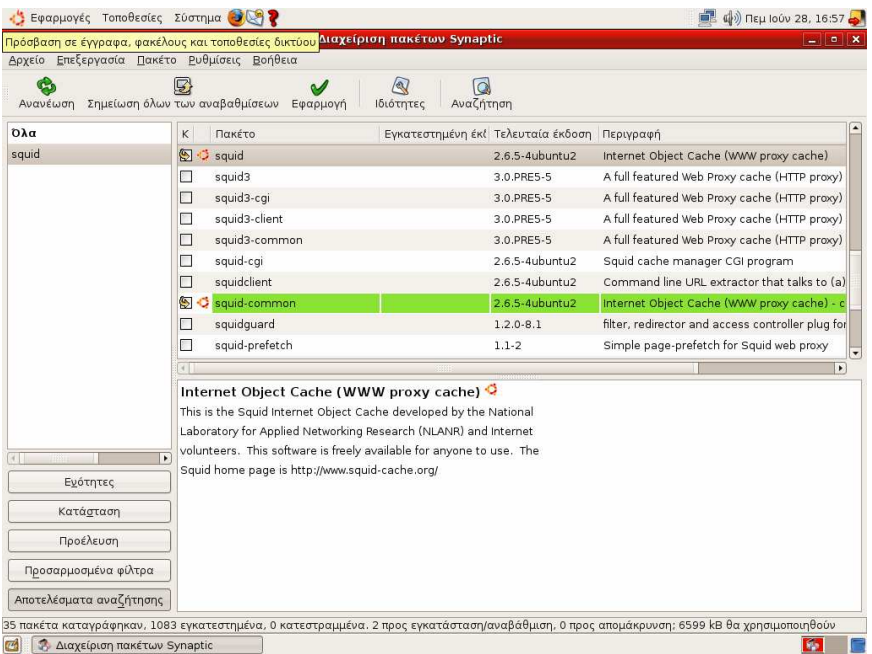

3. Επιλέγουµε το πακέτο squid-common

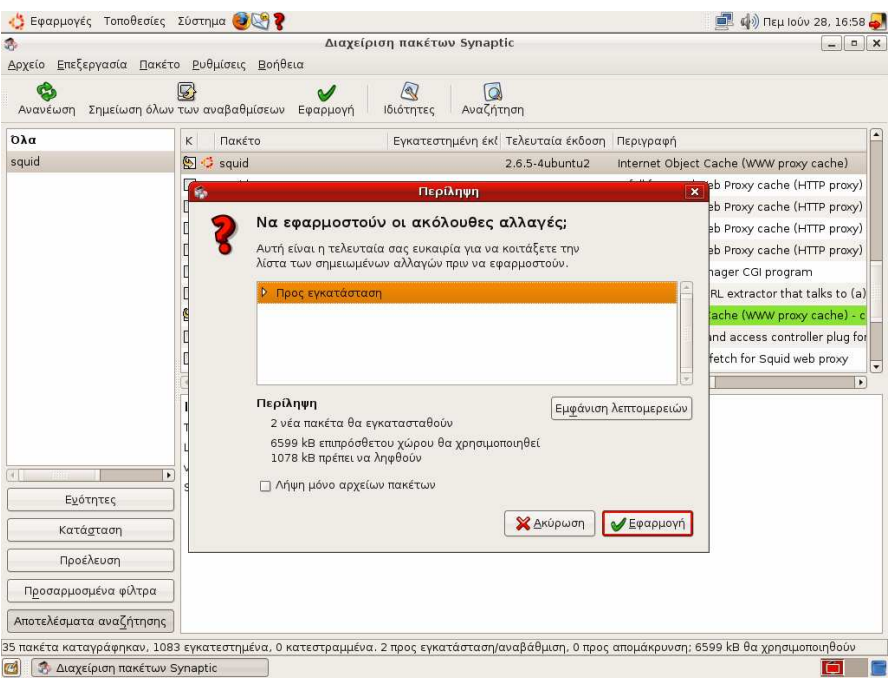

4. Το σύστηµα µας ενηµερώνει για τα πακέτα που απαιτούνται να «κατέβουν» και το συνολικό µέγεθός τους.

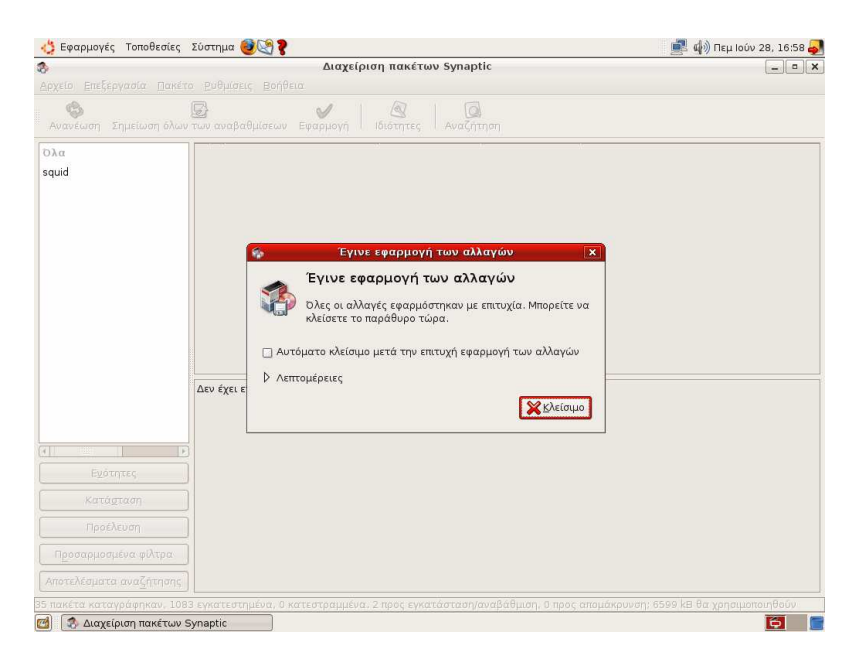

5. Το πακέτο εγκαθίσταται αυτόµατα.

#### **2.4** Ρύθµιση του **Mozilla Firefox** για να χρησιµοποιεί τον τοπικό **proxy server**

Προκειµένου να αξιοποιείται ο τοπικός proxy server (το πακέτο squid που εγκαταστάθηκε προηγουµένως) θα πρέπει η εφαρµογή πλοήγησης Mozilla Firefox να ρυθµιστεί χειροκίνητα να τον χρησιµοποιεί.

Στα «Εργαλεία» / «Επιλογές» / «Προτιµήσεις Firefox» / «Ρυθµίσεις Σύνδεσης» επιλέγουμε «Χειροκίνητη ρύθμιση διαμεσολαβητή» και ορίζουμε διεύθυνση την 127.0.0.1 και θύρα την 3128.

Η παραπάνω διαδικασία θα πρέπει να γίνει για κάθε χρήστη που δηµιουργείται στον edubuntu εξυπηρετητή.

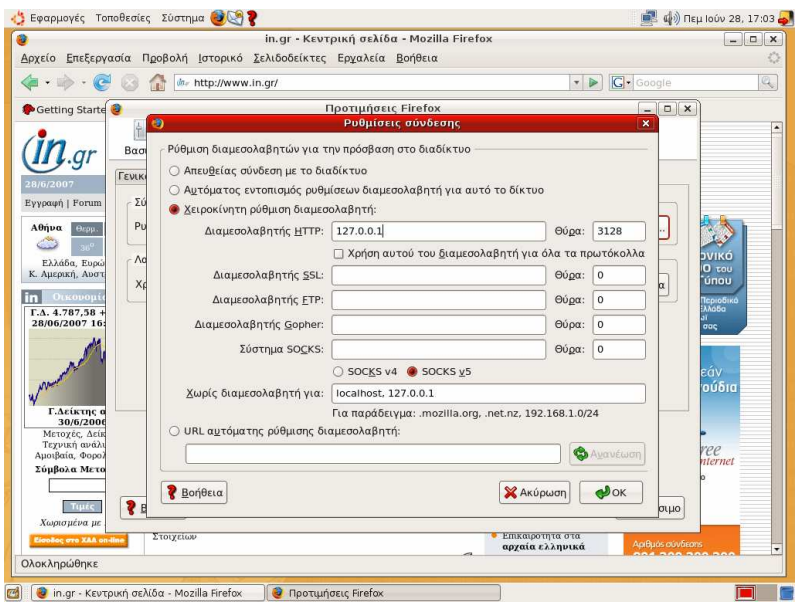

#### **2.5** Εγκατάσταση των εκπαιδευτικών εφαρµογών **tuxmath, tuxpaint**

Αρχικά επιλέγουµε το διαχειριστή πακέτων Synaptic και επιλέγουµε «Αναζήτηση» και πληκτρολογούµε tux. Επιλέγουµε τα πακέτα tuxmath & tuxpaint όπως απεικονίζονται στην εικόνα που ακολουθεί.

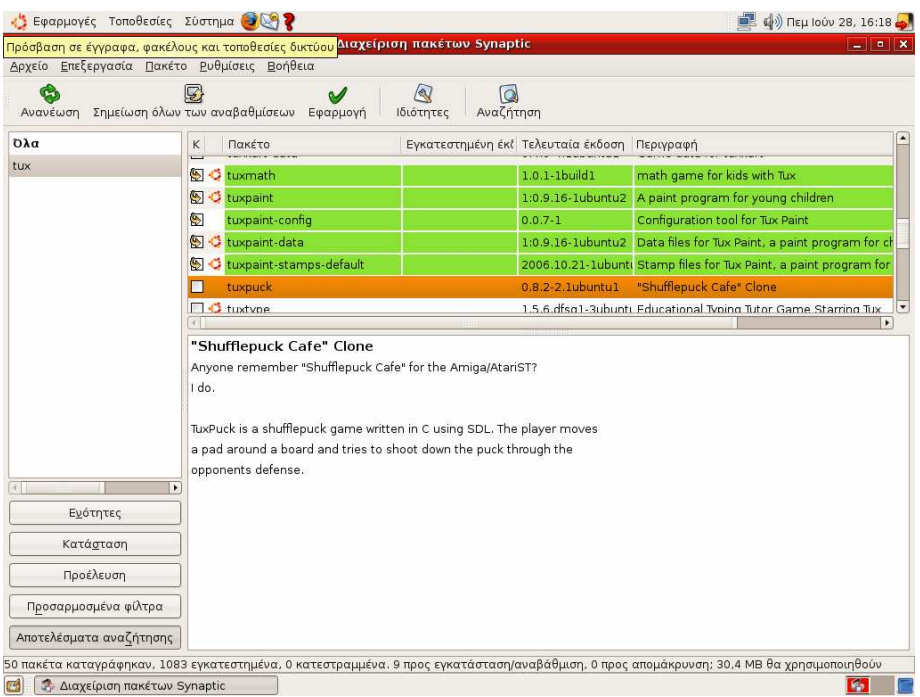

### **2.6** Εναλλακτικό εργαλείο εγκατάστασης εφαρµογών

Εκτός από το διαχειριστή πακέτων Synaptic υπάρχει και ένα εναλλακτικό εργαλείο για τους λιγότερο έµπειρους διαχειριστές µε το οποίο µπορούν να προσθέτουν / αφαιρούν εφαρµογές. Από το µενού «Εφαρµογές/Προσθαφαίρεση….» ανοίγετε την «Προσθαφαίρεση εφαρµογών». Από εκεί επιλέγετε τι τύπου εφαρµογές θέλετε να προσθέσετε ή αφαιρέσετε.

## **3.** Επιπλέον ενέργειες µετά την εγκατάσταση του εξυπηρετητή

#### **3.1** Προσθήκη χρηστών

Για την προσθήκη / αλλαγή προνοµίων χρηστών θα πρέπει ο διαχειριστής να «τρέξει» την εφαρµογή «Σύστηµα/∆ιαχείριση Συστήµατος/Χρήστες και Οµάδες». Κατόπιν θα πρέπει είτε να επιλεγεί κάποιος υπάρχοντας λογαριασµός χρήστη είτε µε «Προσθήκη χρήστη» να δηµιουργηθεί ένας νέος λογαριασµός.

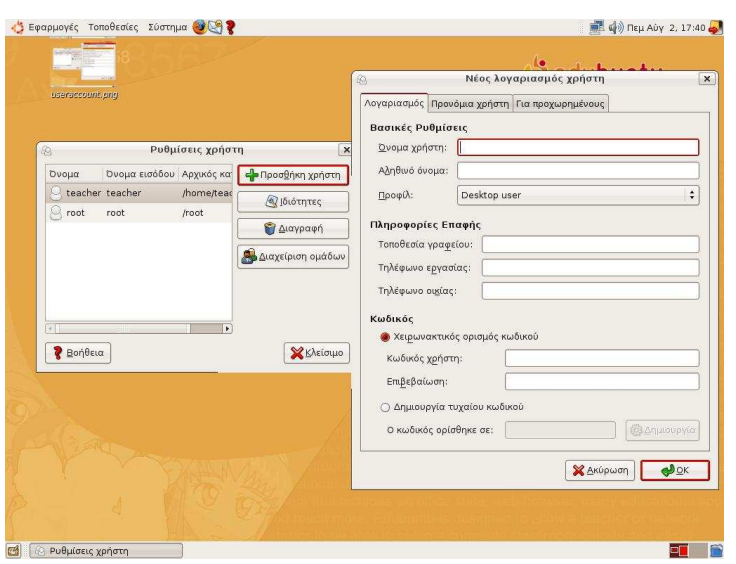

Οι λογαριασµοί των µαθητών θα πρέπει να είναι του Προφίλ «Desktop user», ενώ οι λογαριασµοί διαχείρισης να είναι του προφίλ «Administrator». Στην καρτέλα «Προνόµια Χρήστη» µπορούν να οριστούν λεπτοµερώς τα προνόµια του χρήστη.

Εάν κάποιοι χρήστες δεν έχουν πρόσβαση στους τοπικούς πόρους του σταθµού εργασίας τους (πχ USB stick, CD-ROM κλπ) τότε θα πρέπει ο διαχειριστής για τους συγκεκριµένους χρήστες να ενεργοποιήσει στις Ιδιότητες / Προνόµια το «Allow use of fuse filesystems like LTSP Thin Clients blockdevices».

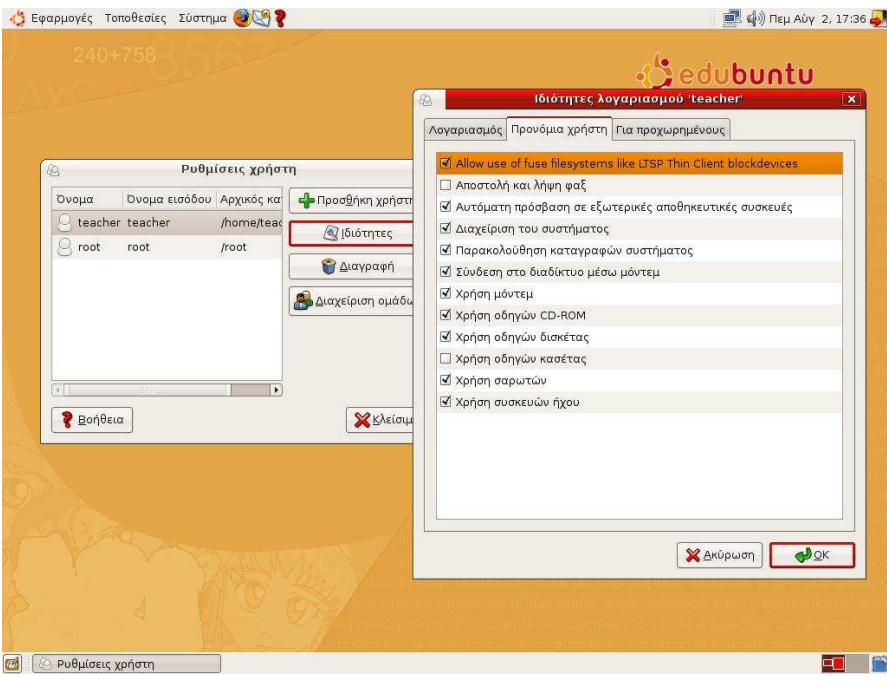

#### **3.2** Κάρτες δικτύου **thin client**

Προκειµένου οι σταθµοί εργασίας να µπορούν να χρησιµοποιηθούν ως thin clients στον εξυπηρετητή edubuntu θα πρέπει είτε:

- Οι κάρτες δικτύου να υποστηρίζουν τη λειτουργία PXE και να µπορεί ο σταθµός να κάνει boot µέσω δικτύου (ρυθµίσεις στο bios) είτε
- Να δηµιουργηθεί µία δισκέττα ή ένα CD-ROM εκκίνησης (etherboot) από το δικτυακό τόπο http://rom-o-matic.net/. Στο συγκεκριµένο δικτυακό τόπο βέβαια δεν υπάρχει πλήρης υποστήριξη για όλες τις κάρτες δικτύου. Χρειάζεται προσοχή καθώς µπορεί να µην αναφέρει τη συγκεκριµένη κάρτα δικτύου αλλά να υποστηρίζει το chip που διαθέτει.
- Επίσης στο δικτυακό τόπο http://etherboot.anadex.de/ υπάρχει διαθέσιμη μια έκδοση του etherboot η οποία υποστηρίζει µια µεγάλη σειρά από κάρτες δικτύου µειώνοντας την ανάγκη για δηµιουργία ξεχωριστών δισκετών για κάθε διαφορετική κάρτα δικτύου.

#### **3.3** Αντιστοιχία εφαρµογών **windows – edubuntu**

Για τους χρήστες που έχουν συνηθίσει να εργάζονται σε περιβάλλον Microsoft Windows παρέχεται η ακόλουθη αντιστοιχία εφαρμογών MS-Windows και εφαρµογών edubuntu:

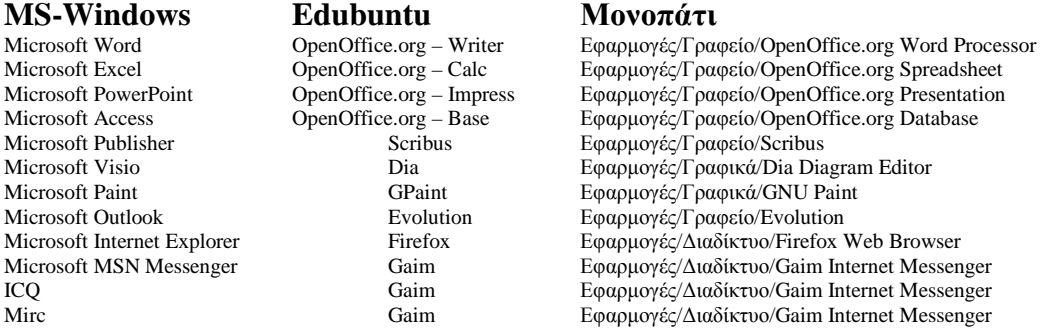

Adobe Acrobat Reader Evince Winzip File Roller

Microsoft NetMeeting Ekiga Εφαρµογές/∆ιαδίκτυο/Ekiga Microsoft Remote Desktop tsclient Εφαρµογές/∆ιαδίκτυο/Πελάτης τερµατικού Εξυπηρετητή Microsoft Media Player Totem Εφαρμογές/Ηχος Εικόνα/Αναπαραγωγή Ταινιών<br>CyberLink PowerDVD Totem Εφαρμογές/Ηχος Εικόνα/Αναπαραγωγή Ταινιών CyberLink PowerDVD Totem Εφαρµογές/Ήχος Εικόνα/Αναπαραγωγή Ταινιών Adobe Photoshop Gimp Gimp Εφαρμογές/Γραφικά/GIMP Image Editor Adobe Photoshop Gimp Εφαρμογές/Γραφικά/GIMP Image Editor<br>Corel Paint Shop Pro Gimp Εφαρμογές/Γραφικά/GIMP Image Editor<br>Adobe Premier Kino Εφαρμογές/Ηγος Εικόνα/Kino Adobe Premier Kino Εφαρμογές/Ηχος Εικόνα/Kino<br>Finale Benemo Εφαρμογές/Ηχος Εικόνα/GNU Finale Denemo Εφαρµογές/Ήχος Εικόνα/GNU Denemo CDex/Nero Sound Juicer Εφαρμογές/Ηχος Εικόνα/Sound Juice CD Extractor Nero Burning Rom Nautilus Τοποθεσίες/CD-DVD Creator

## **4.** Ρυθµίσεις για τους εξυπηρετητές που έχουν έρθει προ**-**εγκατεστηµένοι

Για τους εξυπηρετητές των σχολείων τα οποία µετέχουν στο πιλοτικό έργο LTSP οι εξυπηρετητές έχουν έρθει προ-εγκατεστηµένοι µε τις ακόλουθες ρυθµίσεις:

#### **4.1** Λογαριασµοί χρηστών**:**

- Λογαριασµός χρήστη: teacher/pwd
- Λογαριασµός διαχειριστή: root/pwdpwd
- Αν ο χρήστης teacher πρέπει να χρησιµοποιήσει µία εφαρµογή που απαιτεί αυξηµένα δικαιώµατα τότε θα του ζητηθεί να δώσει κωδικό του λογαριασµού του (pwd) (το ίδιο ισχύει αν από γραµµή εντολών – command line- δοθεί η εντολή sudo <εντολή>)

#### **4.2** ∆ικτυακές συνδέσεις**:**

Ο εξυπηρετητής διαθέτει τρεις (3) κάρτες δικτύου (όπως φαίνεται και στην εικόνα που ακολουθεί):

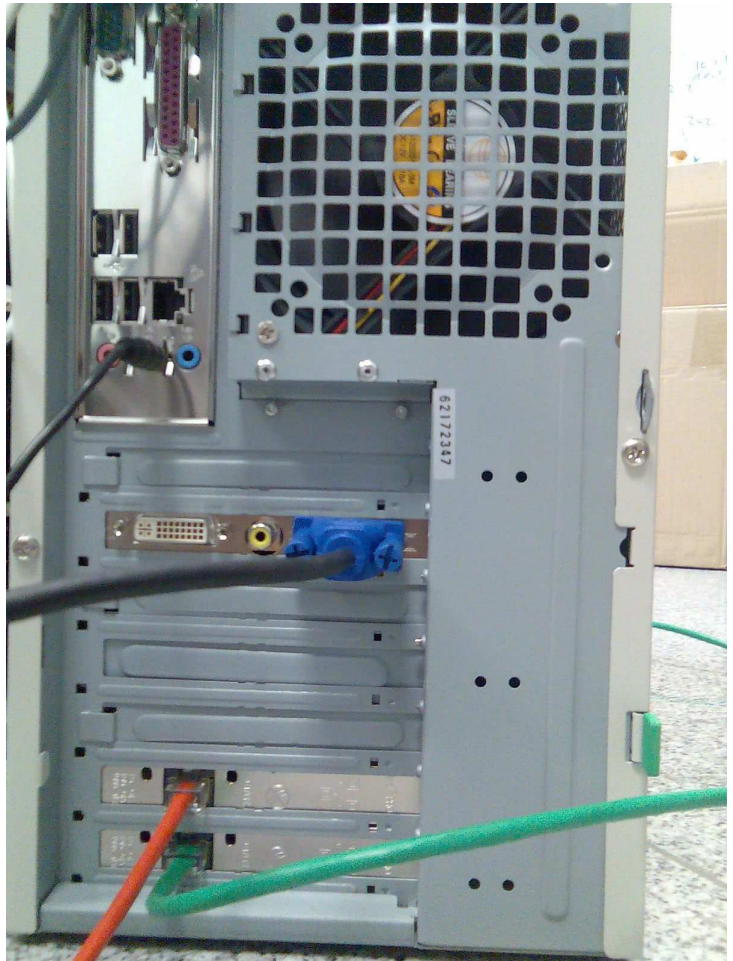

Επειδή το σύστηµα έχει αναπαραχθεί από την εταιρία µε αντιγραφή δίσκων ο εξυπηρετητής αναγνωρίζει τις κάρτες δικτύου ως eth3, eth4,eth5 αντί των eth0, eth1, eth2 με αποτέλεσμα να δημιουργούνται προβλήματα στις συνδέσεις των thin clients. Πιο αναλυτικά:

- $\bullet$  Η 1<sup>η</sup> κάρτα δικτύου (Gigabyte RTL8111/8168) είναι ενσωματωμένη στη µητρική και δεν χρησιµοποιείται και το σύστηµα την αναγνωρίζει ως eth4.
- Η 2<sup>η</sup> και η 3<sup>η</sup> κάρτες δικτύου είναι κάρτες διαύλου PCI (Intel Pro 1000GT Desktop) και το σύστημα τις αναγνωρίζει ως eth3 και eth5.
- Η eth3 είναι αυτή που συνδέεται µε το δροµολογητή του σχολικού εργαστηρίου (είτε απευθείας είτε µέσω συσκευής hub/switch) και η οποία έχει ρυθµιστεί ώστε να παίρνει τις δικτυακές της ρυθµίσεις µέσω πρωτοκόλλου DHCP.
- Η eth5 συνδέεται στη συσκευή hub/switch στην οποία συνδέονται και οι σταθµοί εργασίας που θα χρησιµοποιηθούν ως thin clients και η IP διεύθυνσή της είναι 192.168.0.254.

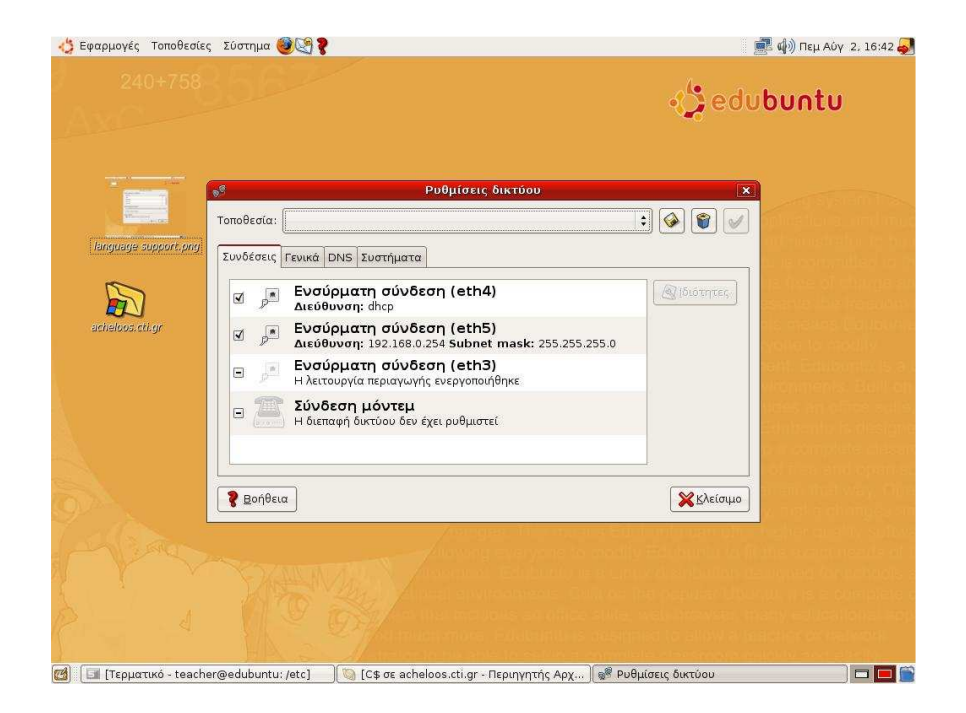

#### Σε περίπτωση που ο εξυπηρετητής δεν συνδέεται στο διαδίκτυο και οι σταθµοί εργασίας δεν µπορούν να συνδεθούν σε αυτόν θα πρέπει να γίνουν οι ακόλουθες αλλαγές**:**

- 1. Στο Bios να απενεργοποιηθεί η ενσωµατωµένη κάρτα δικτύου. (Πατήστε Del κατά την εκκίνηση και κατόπιν Integrated Peripherals/Onboard H/W LAN  $\rightarrow$  Disabled και κατόπιν F10 για αποθήκευση των αλλαγών.
- 2. Εκκίνηση του συστήµατος
- 3. Εφαρµογές/Βοηθήµατα/Τερµατικό δώστε την εντολή ip addr και σηµειώστε την Ethernet Address που αναφέρεται σαν link/ether για τις eth0 & eth1

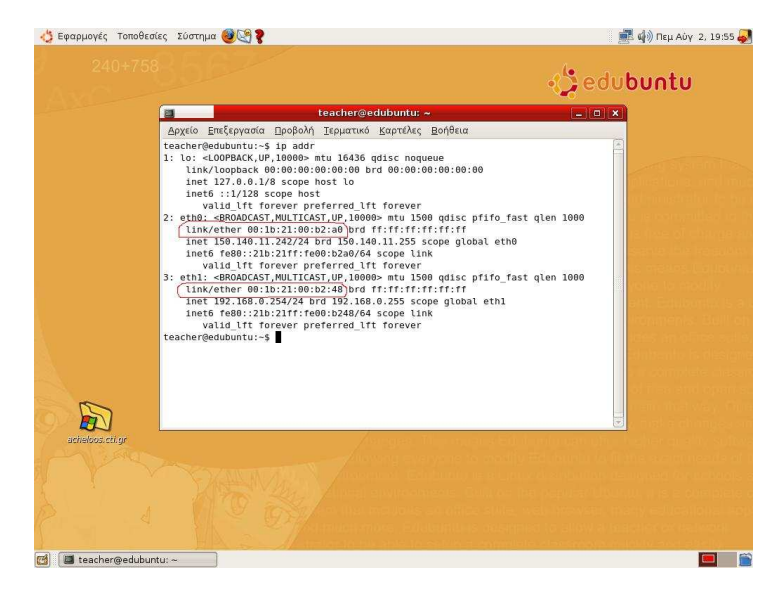

- 4. Με Alt+F2 να ενεργοποιηθεί η διαδικασία εκτέλεση εφαρµογής και να δοθεί η εντολή: sudo gedit /etc/iftab.
- 5. Ενηµερώνετε τις γραµµές που αφορούν στα eth0 & eth1 µε τις σωστές Ethernet addresses και σχολιάζετε (με το σύμβολο #) τη γραμμή που αφορά στο eth2.

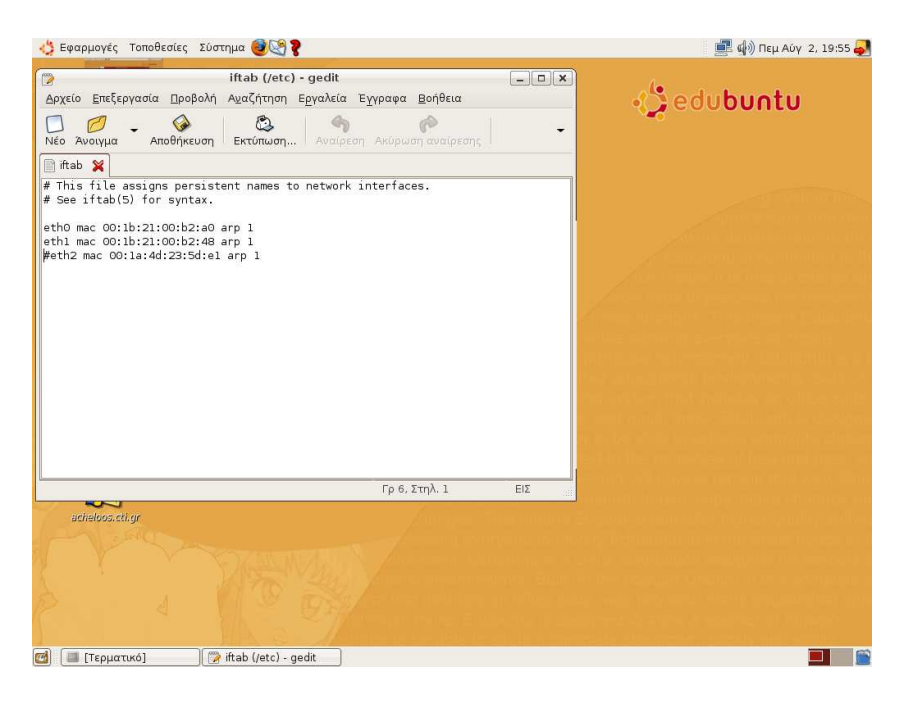

6. Με Alt+F2 να ενεργοποιηθεί η διαδικασία εκτέλεση εφαρµογής και να δοθεί η εντολή: sudo gedit /etc/default/dhcp3-server.

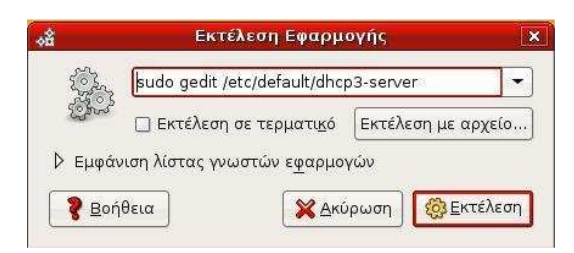

7. Αλλάζετε τη γραµµή σε INTERFACES="eth1"

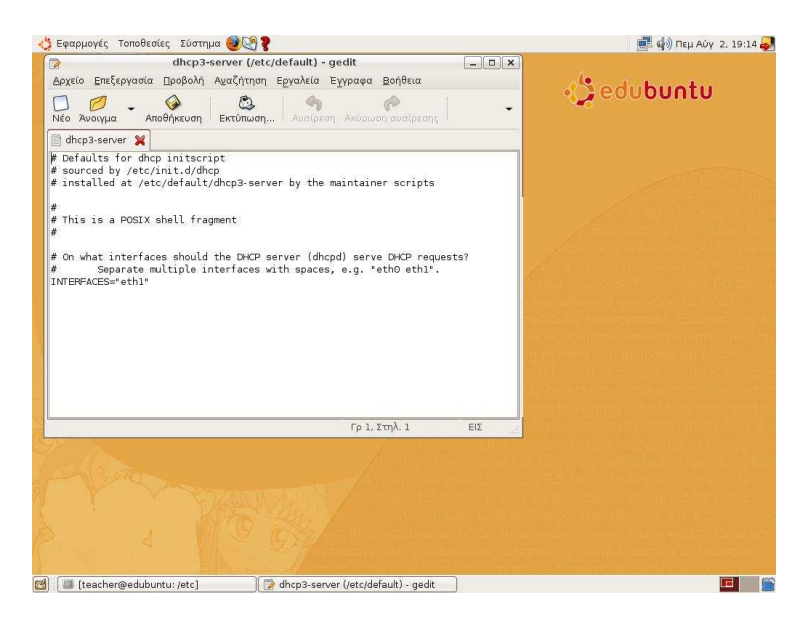

8. Με Alt+F2 να ενεργοποιηθεί η διαδικασία εκτέλεση εφαρµογής και να δοθεί η εντολή: sudo gedit /etc/network/interfaces και να δώσετε τις ακόλουθες ρυθμίσεις:

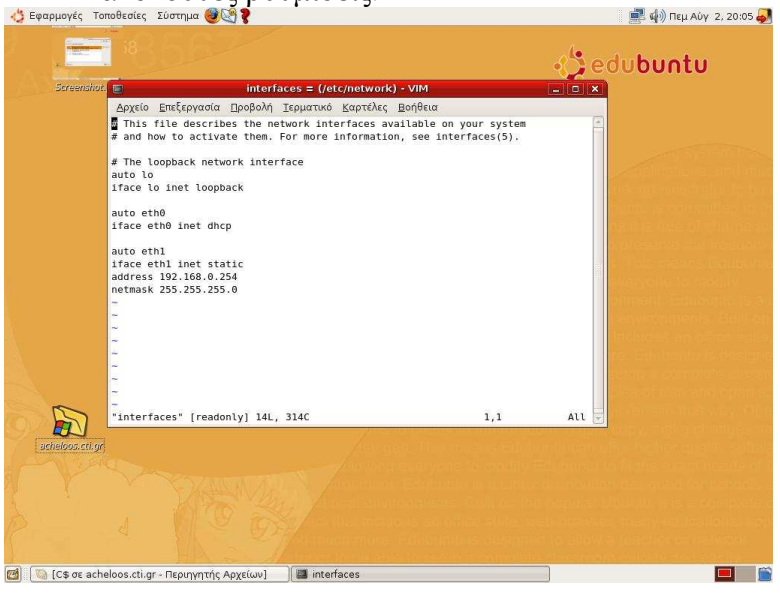

- 9. Κάνετε επανεκκίνηση του συστήµατος από το «Σύστηµα/Έξοδος/Επανεκκίνηση».
- 10. Μετά την επανεκκίνηση θα πρέπει στο «Σύστηµα/∆ιαχείριση Συστήµατος/∆ίκτυο» να αναφέρονται οι κάρτες δικτύου ως εξής:

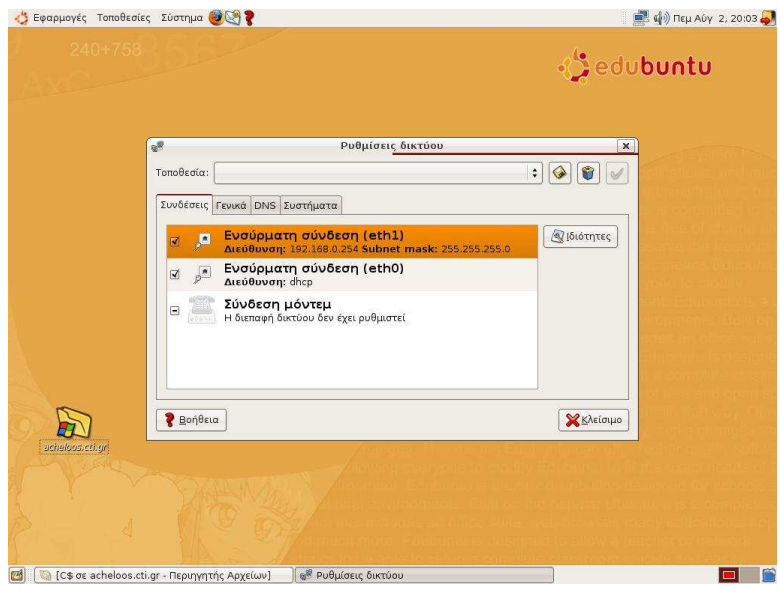

11. Επιπλέον µε εάν δώσετε Εφαρµογές/Βοηθήµατα/Τερµατικό την εντολή sudo /etc/init.d/dhcp3-server status θα πρέπει να επιστρέφει: Status of DHCP server: dhcpd3 is running

#### **4.3** Έλεγχος ορθής λειτουργίας του **proxy server Squid**

Ο εξυπηρετητής έρχεται µε προ-εγκατεστηµένο το πακέτο Squid για υπηρεσίες proxy server. Για τον έλεγχο της λειτουργίας του proxy server θα πρέπει να γίνουν οι ρυθµίσεις στο Mozilla Firefox που αναφέρονται στην παράγραφο 2.4. Εάν διαπιστωθούν προβλήµατα τότε θα πρέπει να γίνουν οι ακόλουθες ενέργειες:

1. Επανεγκατάσταση του πακέτου Squid σύµφωνα µε τις οδηγίες στην παράγραφο 2.3, µόνο που επιλέγουµε επανεγκατάσταση.

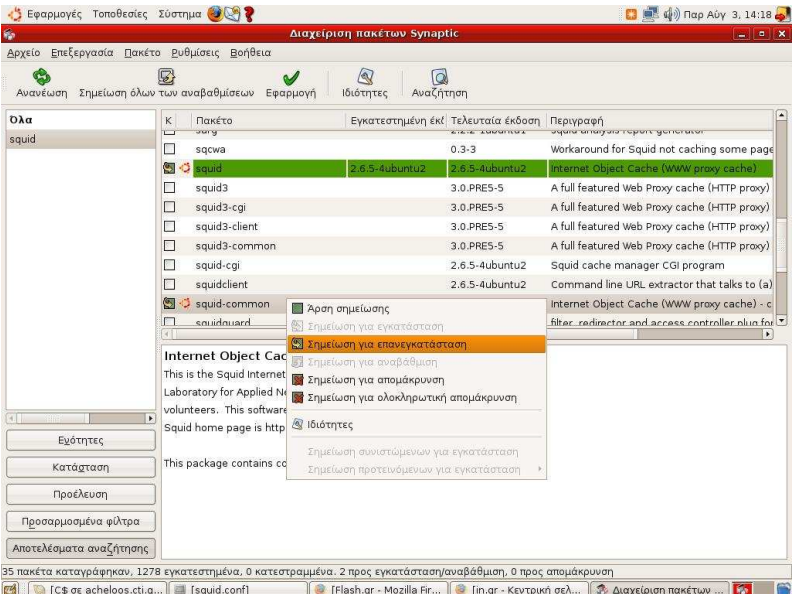

2. Έλεγχος της λειτουργίας του proxy server µέσω των ρυθµίσεων στο Mozilla Firefox που αναφέρονται στην παράγραφο 2.4.

3. Εάν εξακολουθεί να υπάρχει πρόβληµα ενηµερώστε το αρχείο /etc/squid/squid.conf (µε χρήση sudo gedit /etc/squid.conf) ώστε να περιλαµβάνει την ακόλουθη εντολή: visible\_hostname edubuntu.

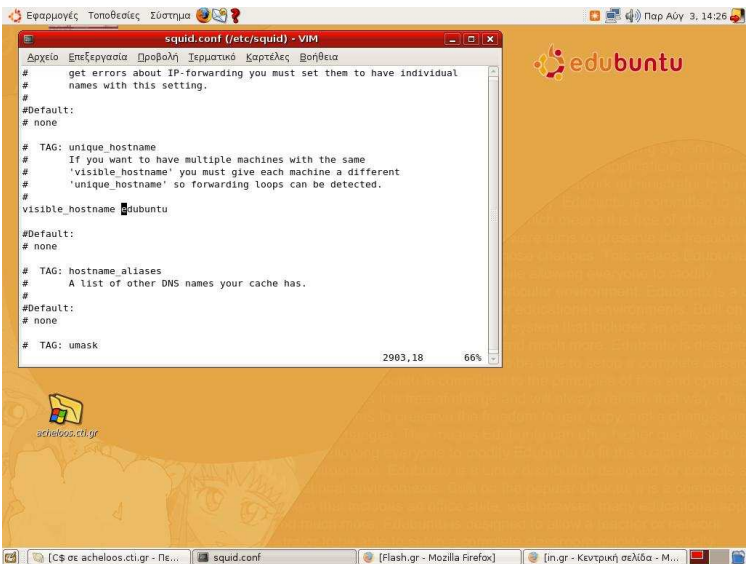

#### **4.4** Προσθήκη γλωσσικής υποστήριξης για την ελληνική γλώσσα**:**

Προκειµένου να υποστηρίζεται η ελληνική γλώσσα σε όλες τις εφαρµογές (πχ στα µενού του OpenOffice.org) θα πρέπει να επιλέξετε «Σύστηµα/∆ιαχείριση Συστήµατος/Γλωσσική Υποστήριξη» και κατόπιν να επιλέξετε τα προτεινόµενα πακέτα προς εγκατάσταση. Μετά το πέρας των εγκαταστάσεων θα πρέπει η Γλωσσική Υποστήριξη να αναφέρει τα ακόλουθα:

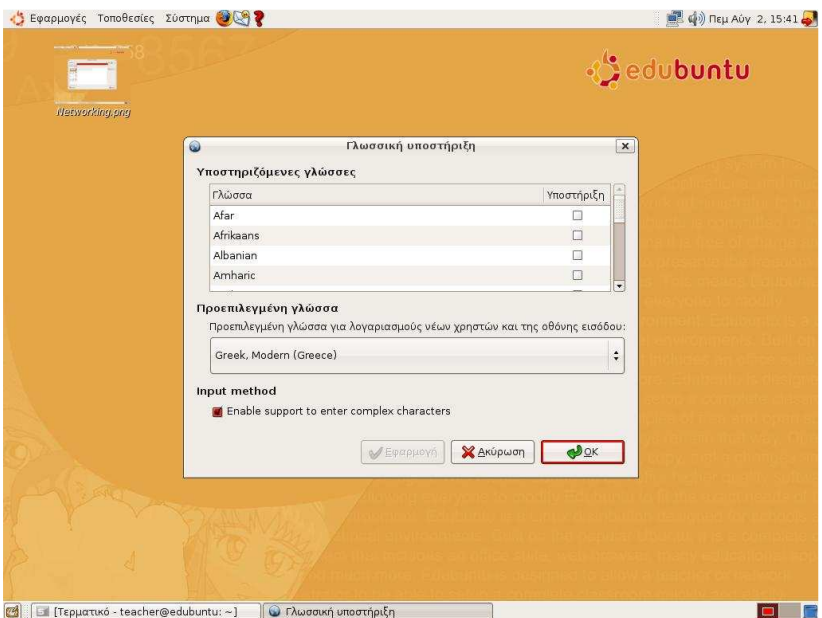

#### **4.5** Αναβαθµίσεις συστήµατος**:**

Επειδή το προ-εγκατεστηµένο σύστηµα έχει σταλεί στα σχολεία αρχές Ιούνη 2007 θα πρέπει να γίνουν οι απαραίτητες ενηµερώσεις όπως παρουσιάζεται στην παράγραφο 25 της ενότητας 2.2 του παρόντος. Προσοχή οι αναβαθµίσεις µπορεί να είναι συνολικού µεγέθους µεγαλύτερου από 150Mbytes οπότε θα πρέπει να προγραµµατιστούν σε χρονικό διάστηµα που δεν χρησιµοποιείται το σχολικό εργαστήριο.

#### **4.6** Επανεγκατάσταση συστήµατος

Εάν παρουσιαστούν προβλήµατα κατά τη λειτουργία του συστήµατος ή εγκατασταθούν εφαρµογές που δηµιουργούν αστάθεια ή σβηστούν αρχεία του συστήµατος τότε θα πρέπει να γίνει επανεγκατάσταση του συστήµατος µε χρήση του παρόντος οδηγού και των δύο οπτικών δίσκων (CD-ROMs) εγκατάστασης του Edubuntu 7.04).